# Connect Box Installazione, consigli e suggerimenti

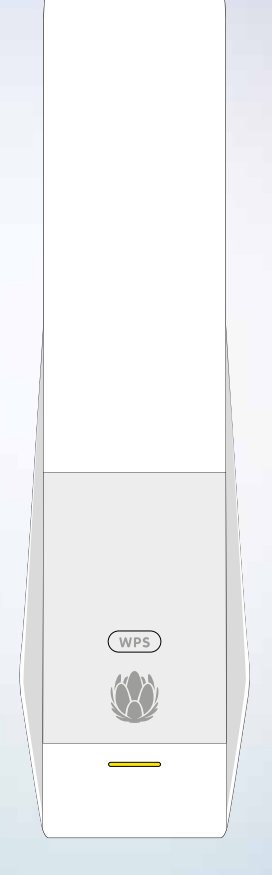

upc.ch/support 0800 66 88 66

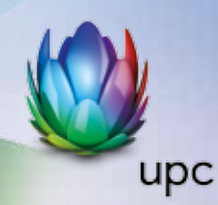

# **Sommario**

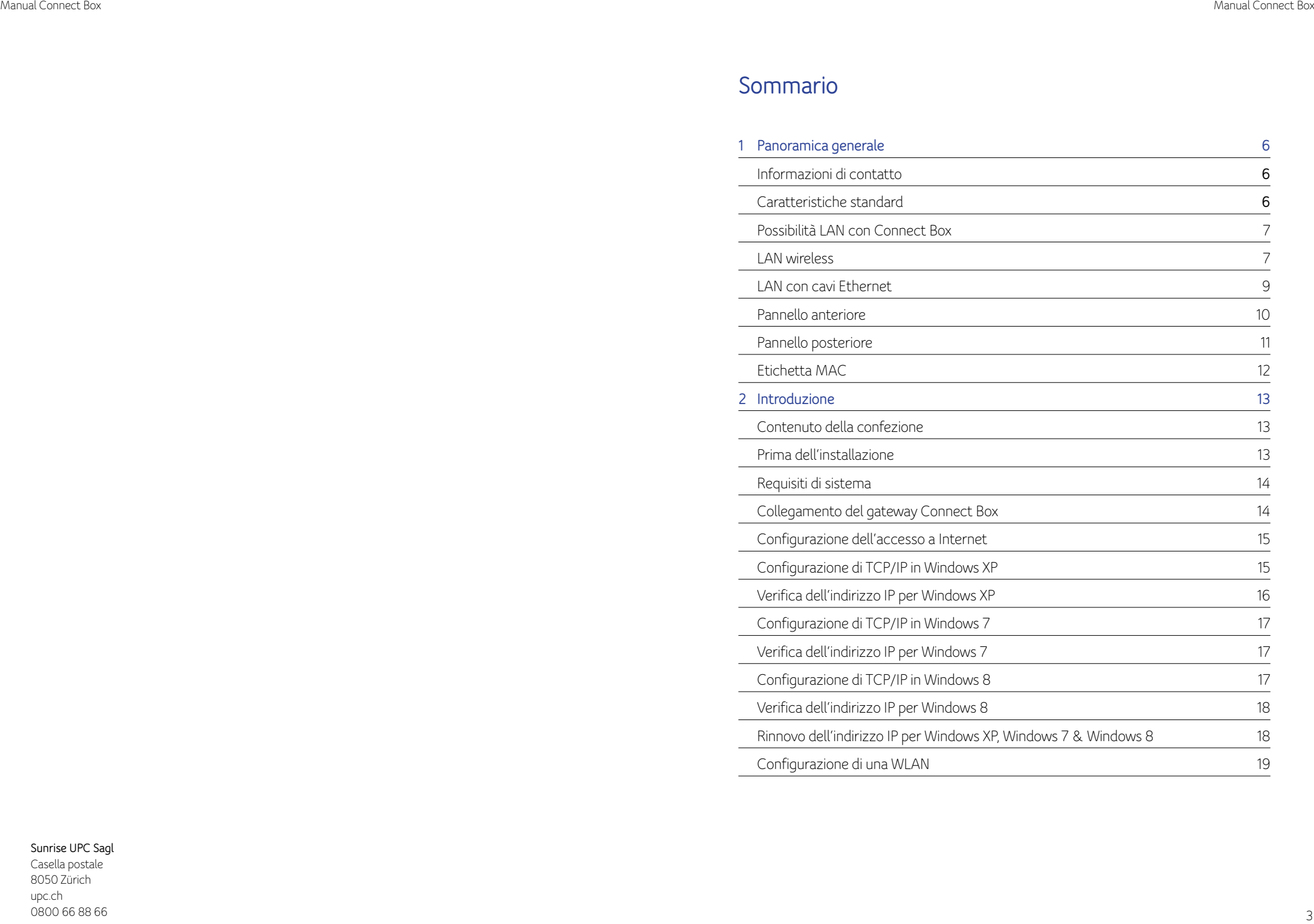

#### **Sunrise UPC Sagl**

Casella postale 8050 Zürich upc.ch 0800 66 88 66

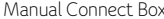

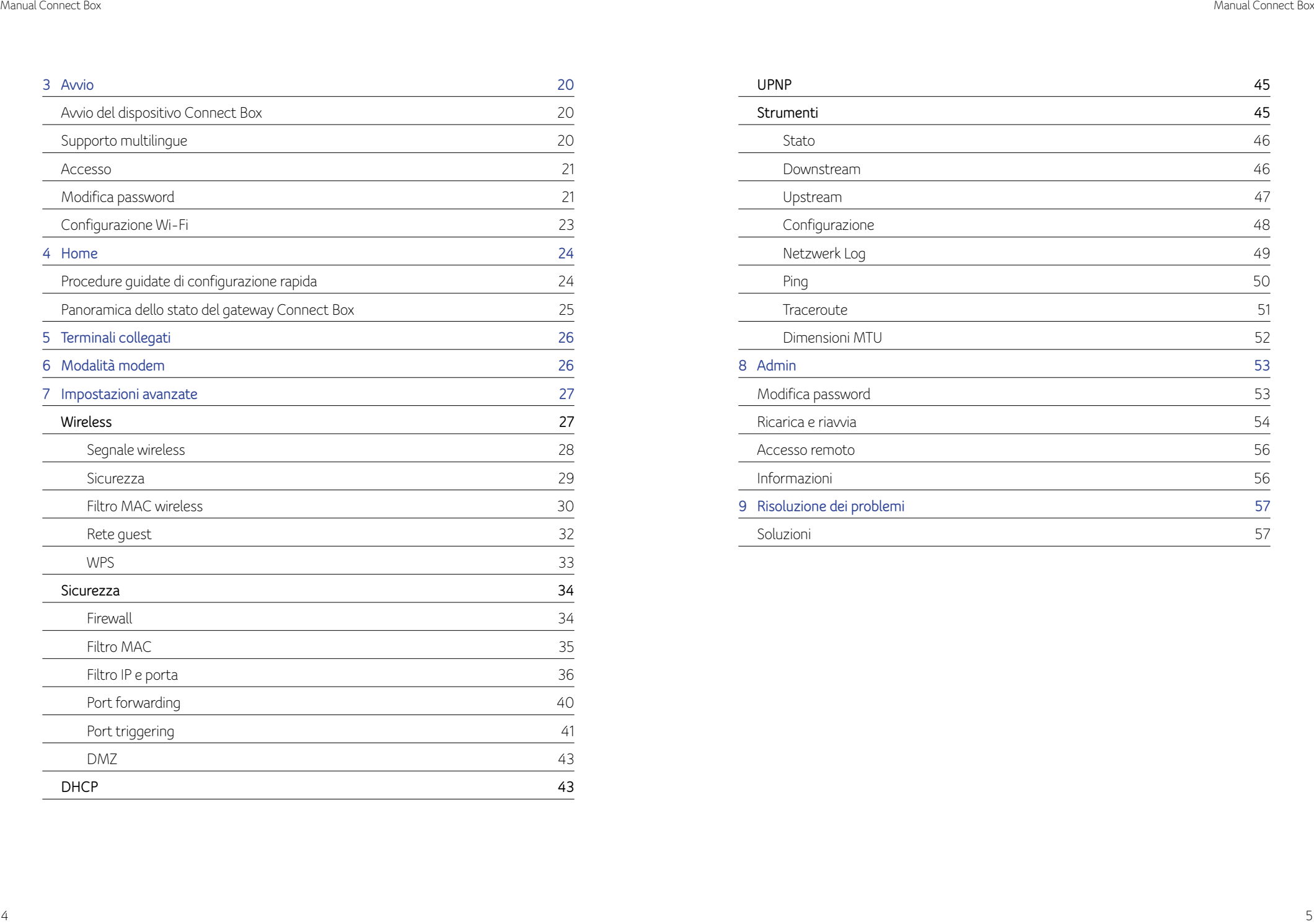

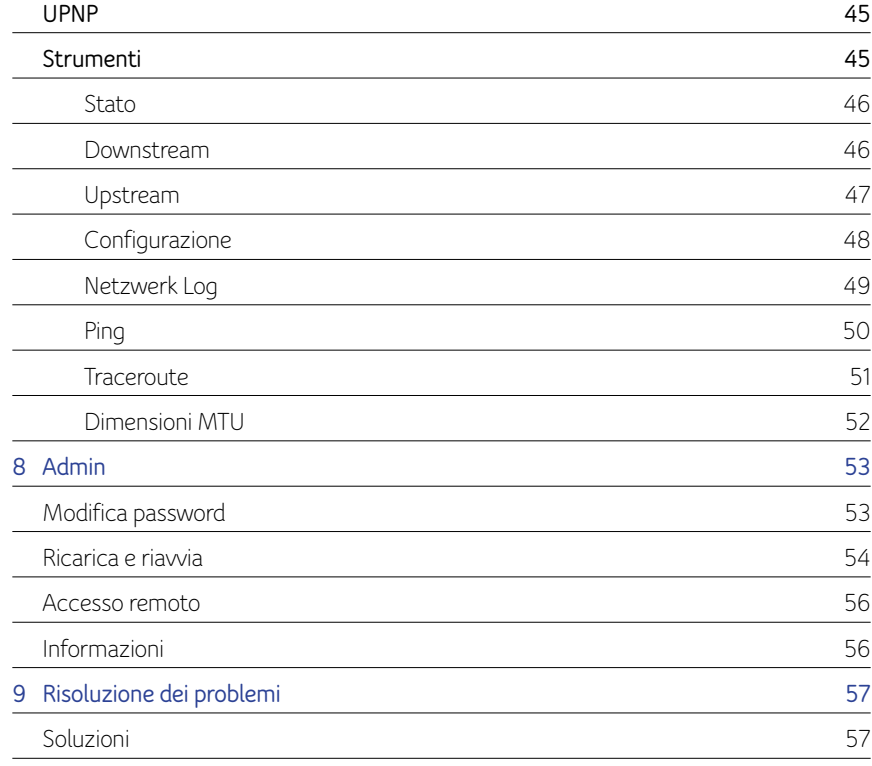

# **1** Panoramica generale

Il gateway wireless Connect Box è il voice gateway EuroDOCSIS 3.0 più compatto al mondo, in grado di fornire la soluzione ideale all-in-one, con e senza fili, per la casa, l'home office o le piccole attività/aziende. Può essere utilizzato in abitazioni con uno o più computer con connettività wireless per l'accesso remoto al gateway wireless.

Il manuale utente fornisce una panoramica del prodotto nonché informazioni di configurazione per il dispositivo Connect Box. Fornisce inoltre le istruzioni per l'installazione del gateway wireless e la configurazione di rete LAN wireless, Ethernet, router, DHCP e impostazioni di sicurezza.

# **Informazioni di contatto**

- Per qualsiasi domanda o per assistenza con il gateway wireless Connect Box, contattare il proprio fornitore di servizi Internet.
- Per informazioni su Servizio clienti, assistenza tecnica o richieste d'intervento in garanzia, consultare la licenza software di Connect Box nonché la scheda informativa su garanzia, sicurezza e normative fornita in allegato con il gateway wireless Connect Box.

# **Caratteristiche standard**

Il gateway wireless Connect Box combina un accesso a Internet ad alta velocità, networking e sicurezza informatica per la rete LAN domestica o quella di un piccolo ufficio. Offre le seguenti caratteristiche:

- combinazione di cinque prodotti separati in un'unità compatta, un modem cablato EURO DOCSIS® 3.0, un punto di accesso wireless IEEE 802.11a/b/g/n/ac, collegamenti Ethernet 10/100/1000 Base T, collegamenti telefonici VoIP e firewall.
- Un modem cablato ad alta velocità integrato per un accesso continuo a Internet a banda larga e altri servizi online con trasmissione di dati molto più veloce rispetto ai tradizionali modem dial-up o ISDN.
- Firewall avanzato per una sicurezza di rete ottimizzata contro gli attacchi provenienti da Internet. Supporta verifica stateful, rilevazione di intrusi, DMZ, prevenzione di attacchi DoS (denial-of-service) e NAT (Network Address Translation).
- Una connessione a banda larga per navigare in rete (fino a 253 computer); tutti i computer nella LAN comunicano come se fossero collegati alla stessa rete fisica.
- Quattro porte uplink Ethernet 10/100/1000 Base-T che supportano connessioni half duplex o full duplex con capacità Auto-MIDX.
- Un punto di accesso wireless IEEE 802.11a/b/g/n/ac per consentire agli utenti di restare connessi mentre si muovono nell'home office o in un piccolo ufficio oppure per collegare computer desktop senza installare il cablaggio di rete. La velocità delle connessioni wireless varia a seconda della distanza.
- La funzione wireless Connect Box supporta la modalità dual band Wi-Fi 2.4G/5G.
- Una connessione Wireless Fidelity (Wi-Fi) a banda larga sicura per terminali Wi-Fi nella rete, come cellulare, laptop, tablet, stampante, PDA e PC desktop.
- Indirizzamento per una LAN wireless (WLAN) o una LAN con cavi Ethernet; è possibile collegare più di quattro computer utilizzando un hub e/o degli switch.
- Un server DHCP integrato per configurare in modo semplice una LAN privata combinata di classe C con e/o senza cavi.
- Funzionamento passthrough VPN che supporta IPSec, PPTP o L2TP per collegare in modo sicuro i computer remoti tramite Internet.
- Manager di configurazione Connect Box (CMGR) che fornisce un'interfaccia utente grafica (GUI) per una configurazione semplice delle impostazioni necessarie wireless, Ethernet, router, DHCP e di sicurezza.

# **Possibilità LAN con Connect Box**

È possibile collegare fino a 253 computer client al dispositivo Connect Box avvalendosi di una sola o di una combinazione delle seguenti connessioni di rete:

- LAN wireless Wi-Fi (WLAN)
- Rete dati locale Ethernet (LAN)

## **LAN wireless**

La comunicazione wireless avviene utilizzando le onde radio al posto di un cavo. Analogamente a un telefono cordless, una WLAN utilizza i segnali radio anziché i cavi per lo scambio dei dati. Una rete wireless elimina la necessità di un cablaggio costoso e ingombrante per collegare i computer in tutto l'home office o l'ufficio. Gli utenti con dispositivi mobili restano collegati alla rete anche se spostano, ad es., il laptop in vari punti dell'home office o dell'ufficio.

Ciascun computer o altro terminale su una rete WLAN deve essere dotato di funzione Wi-Fi con un adattatore wireless integrato o esterno.

Laptop — Utilizzano un adattatore per notebook wireless integrato, un adattatore wireless per porta PCMCIA oppure un adattatore USB wireless.

Desktop — Utilizzano un adattatore PCI wireless, un adattatore USB wireless o un prodotto compatibile rispettivamente nella porta PCI o USB.

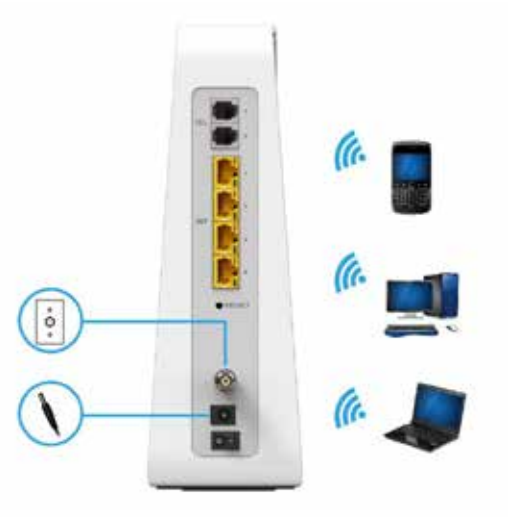

Esempio di connessioni di rete wireless (con il modello Connect Box)

La distanza di funzionamento wireless massima dipende dal tipo di materiale che il segnale deve attraversare nonché dall'ubicazione del dispositivo Connect Box e dei client (postazioni) Non è possibile garantire una performance wireless per tutte le distanze supportate in tutti gli ambienti.

**Nota:** per ottenere una migliore copertura wireless, disporre il gateway Connect Box in posizione verticale.

# **LAN con cavi Ethernet**

È possibile collegare in modo molto semplice alla porta Ethernet del dispositivo Connect Box qualsiasi PC utilizzando un cavo Ethernet. Poiché la porta Ethernet del gateway Connect Box supporta la capacità Auto-MDIX, è possibile usare un cavo diretto o incrociato per il collegamento a un hub, switch o computer. Utilizzare cavi di categoria 5, o superiore, per tutte le connessioni Ethernet.

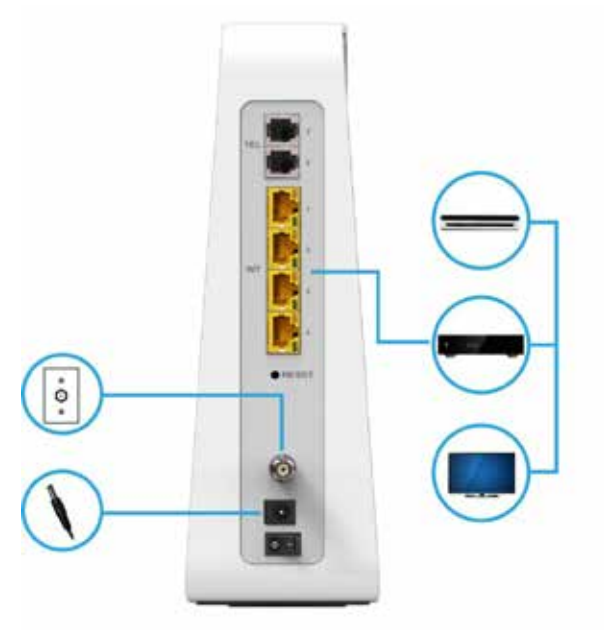

Esempio di connessione Ethernet con un computer (con il modello Connect Box)

Una LAN Ethernet con più di quattro computer collegati richiede uno o più hub, switch o router. È possibile:

- Collegare un hub o uno switch a qualsiasi porta Ethernet del dispositivo Connect Box.
- Utilizzare hub, switch o router Ethernet per collegare fino a un massimo di 253 computer e client wireless al dispositivo Connect Box.

Informazioni più dettagliate sul cablaggio Ethernet esulano lo scopo del presente documento.

## **Pannello anteriore**

Sul pannello anteriore del dispositivo Connect Box sono presenti spie luminose e il pulsante Wi-Fi / WPS utilizzato per configurare la sicurezza WPS (Wi-Fi Protected Security) sui client compatibili collegati alla rete del dispositivo Connect Box.

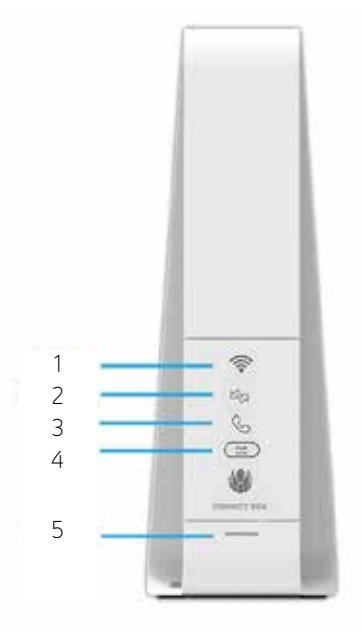

Gli indicatori LED nel pannello anteriore dell'apparecchio offrono le seguenti informazioni di stato in merito ad alimentazione, comunicazioni ed errori:

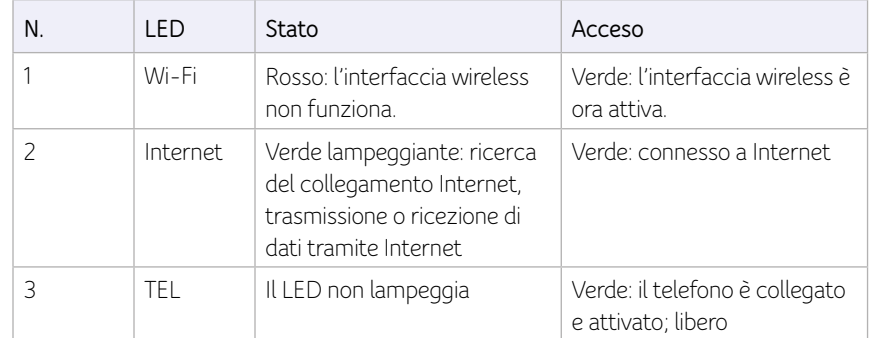

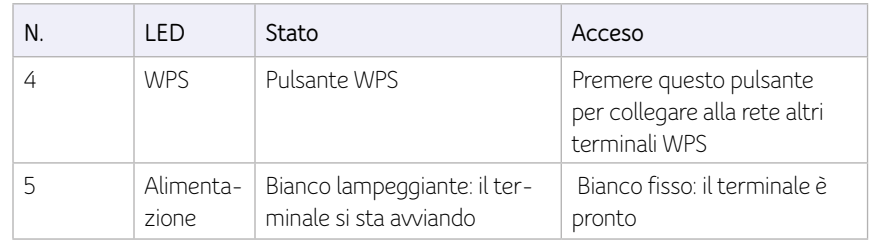

# **Pannello posteriore**

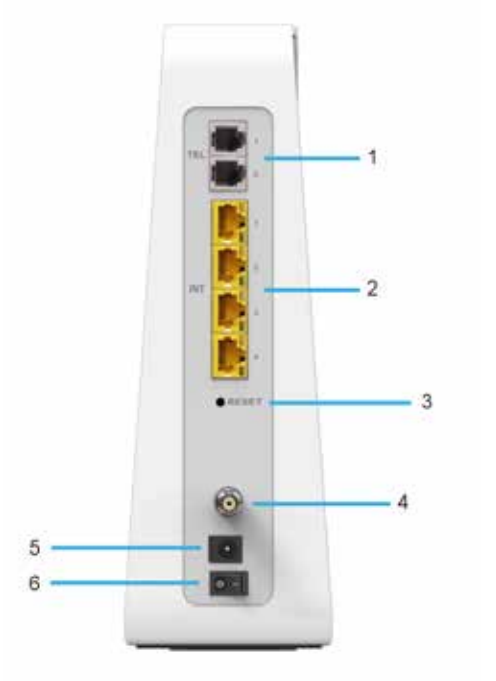

Il pannello posteriore del dispositivo Connect Box (illustrato sopra) comprende i seguenti connettori e porte per cavi:

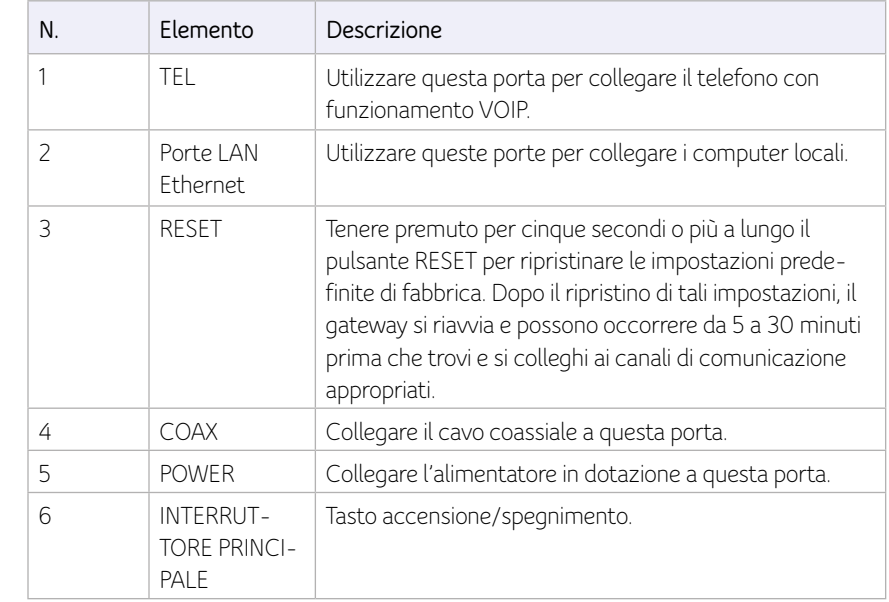

# **Etichetta MAC**

L'etichetta MAC (Media Access Control) del dispositivo Connect Box si trova su fondo dell'apparecchio. Essa comprende l'indirizzo MAC, ovvero un valore univoco a 48 bit che identifica ogni dispositivo di rete Ethernet.

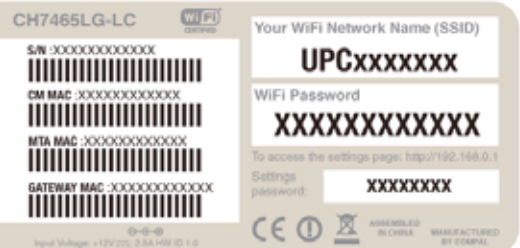

**Nota:** l'etichetta può variare a seconda delle impostazioni o dei requisiti locali.

# **2 Introduzione**

# **Contenuto della confezione**

Prima di installare il gateway wireless Connect Box, verificare che i seguenti componenti siano inclusi nella confezione.

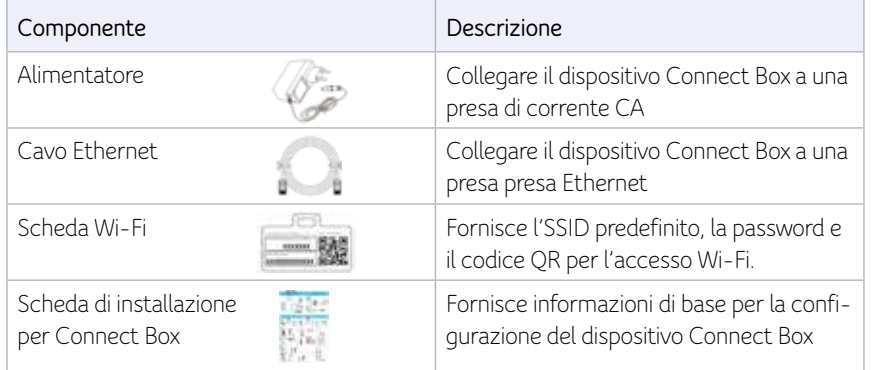

# **Prima dell'installazione**

Prima di procedere con l'installazione del gateway Connect Box prendere le seguenti precauzioni:

- Rimandare l'installazione finché non vi sono rischi di temporali o fulmini in zona.
- Per evitare una potenziale folgorazione, staccare sempre la spina dell'alimentazione dalla presa a muro o da altre fonti elettriche prima di staccarla dal pannello anteriore dell'apparecchio.
- Per evitare il surriscaldamento del dispositivo Connect Box, non ostruire i fori di ventilazione che si trovano sui lati dell'unità. Non aprire l'unità. Far riferimento al proprio fornitore di servizi Internet per conoscere tutti i servizi.

Verificare di avere i cavi, gli adattatori e il software dell'adattatore necessari. Controllare che su ciascun computer in rete siano installati i driver giusti per l'adattatore Ethernet. Per le informazioni sulla configurazione WLAN, vedere Configurazione della LAN wireless

# **Requisiti di sistema**

Sono necessari i seguenti requisiti minimi per l'installazione:

- Computer con processore Pentium© o superiore
- Sistema operativo Windows XP, Windows 7, Windows 8, Macintosh o UNIX con CD-ROM disponibile
- Un qualsiasi browser web come ad esempio Microsoft Internet Explorer, Netscape Navigator® o Mozilla® Firefox®

# **Collegamento del gateway Connect Box**

Prima di iniziare, assicurarsi che il computer sia acceso e che il cavo di alimentazione del dispositivo sia attaccato.

- 1. Collegare un'estremità del cavo coassiale alla presa o allo splitter.
- 2. Collegare l'altra estremità del cavo coassiale al connettore sul dispositivo Connect Box. Stringere a mano i connettori per evitare di danneggiarli.
- 3. Inserire il cavo dell'alimentazione nell'apposita porta del dispositivo.
- 4. Inserire l'altra estremità del cavo nella presa elettrica a muro. Il gateway si accenderà automaticamente. Non è necessario staccare il gateway quando non lo si usa. La prima volta che si collega il dispositivo Connect Box, possono occorrere da 5 a 30 minuti affinché l'apparecchio trovi e agganci i corretti canali di comunicazione.
- 5. Inserire l'altra estremità del cavo telefonico di un telefono singolo o a due linee nella porta TEL 1/2 sul pannello posteriore dell'apparecchio.
- 6. Inserire il cavo telefonico di un telefono singolo o a due linee nell'apparecchio telefonico.
- 7. Collegare il cavo Ethernet nell'apposita porta del computer e collegare l'altra estremità del cavo alla porta Ethernet del gateway.

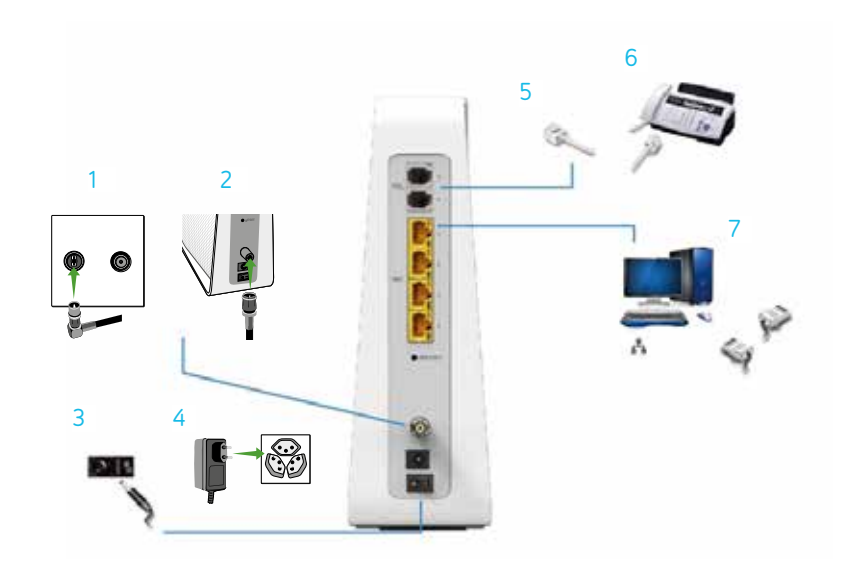

8. Controllare che i LED sul pannello anteriore si attivino con la sequenza seguente:

Attività LED del dispositivo Connect Box durante l'avvio

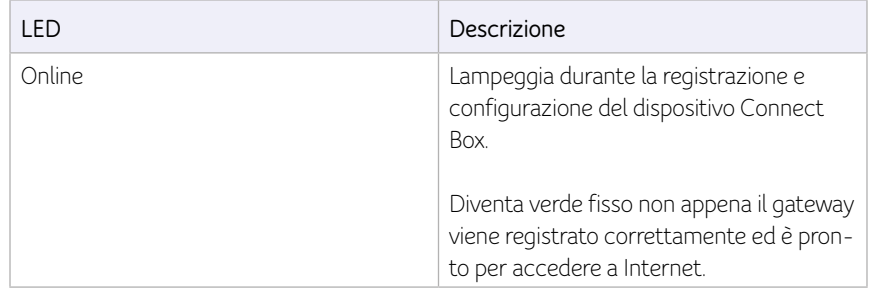

# **Configurazione dell'accesso a Internet**

Dopo aver installato il dispositivo Connect Box, verificare se è possibile collegarsi a Internet. È possibile recuperare un indirizzo IP per l'interfaccia di rete del computer utilizzando una delle seguenti opzioni:

- Recuperare l'indirizzo IP e DNS statico
- Recuperare l'indirizzo IP automaticamente utilizzando il server di rete DHCP

Il gateway wireless Connect Box fornisce un server DHCP sulla sua LAN. È opportuno configurare la propria LAN per ottenere automaticamente l'IP per il server LAN e DNS.

Assicurarsi che tutti i computer nella propria LAN siano configurati per TCP/IP. Dopo aver configurato l'opzione TCP/IP sul proprio PC, verificare l'indirizzo IP.

**Nota:** per i sistemi UNIX o Linux seguire le istruzioni contenute nelle relative guide per gli utenti.

# **Configurazione di TCP/IP in Windows XP**

- 1. Aprire il Pannello di controllo.
- 2. Fare doppio clic su Connessioni di rete nell'elenco delle connessioni remote e LAN o delle connessioni a Internet ad alta velocità.
- 3. Fare clic con il tasto destro sulla connessione di rete per la propria interfaccia di rete.
- 4. Selezionare Proprietà dal menu a tendina per visualizzare la finestra Proprietà connessione alla rete locale. Assicurarsi che sia selezionato Protocollo Internet (TCP/IP).
- 5. Selezionare Protocollo Internet (TCP/IP) e fare clic su Proprietà per visualizzare la finestra Proprietà TCP/IP.
- 6. Selezionare Ottieni automaticamente un indirizzo IP e Ottieni indirizzo server DNS automaticamente.
- 7. Fare clic su OK per salvare le impostazioni TCP/IP e uscire dalla finestra Proprietà TCP/IP.
- 8. Chiudere la finestra Proprietà connessione alla rete locale e uscire dal Pannello di controllo.
- 9. Una volta completata la configurazione TCP/IP, proseguire con la verifica dell'indirizzo IP in Windows XP.

# **Verifica dell'indirizzo IP per Windows XP**

- 1. Nella barra delle attività di Windows, fare clic su Start.
- 2. Selezionare Esegui per aprire l'apposita finestra.
- 3. Digitare cmd e fare clic su OK.
- 4. Digitare ipconfig e premere Invio per visualizzare la configurazione IP.

# **Configurazione di TCP/IP in Windows 7**

- 1. Aprire il Pannello di controllo.
- 2. Fare clic su Rete e Internet per visualizzare l'omonima finestra.
- 3. Fare clic su Centro connessioni di rete e condivisione per visualizzare l'omonima finestra.
- 4. Fare clic sulle impostazioni Cambia scheda
- 5. Fare clic con il tasto destro sulla connessione di rete per l'interfaccia di rete che si intende modificare.
- 6. Fare clic su Proprietà per visualizzare la finestra Proprietà connessione alla rete locale  $(LAN)$ .
- 7. Selezionare Protocollo Internet versione 4 (TCP/IPv4), fare doppio clic su Proprietà
- 8. Selezionare Ottieni automaticamente un indirizzo IP e Ottieni indirizzo server DNS automaticamente.
- 9. Fare clic su OK per salvare le impostazioni TCP/IP e chiudere la finestra Protocollo Internet versione 4 (TCP/IPv4).
- 10. Fare clic su OK per chiudere la finestra Proprietà connessione alla rete locale (LAN).
- 11. Chiudere le finestre restanti e uscire dal Pannello di controllo.
- 12. Una volta completata la configurazione TCP/IP, proseguire con la verifica dell'indirizzo IP in Windows 7.

# **Verifica dell'indirizzo IP per Windows 7**

- 1. Nella barra delle attività di Windows, fare clic su Start.
- 2. Fare clic su Tutti i programmi.
- 3. Fare clic su Accessori.
- 4. Fare clic su Esegui per aprire l'apposita finestra.
- 5. Digitare cmd e fare clic su OK per aprire una finestra di prompt dei comandi.
- 6. Digitare ipconfig e premere Invio per visualizzare la configurazione IP.

# **Configurazione di TCP/IP in Windows 8**

- 1. Premere il tasto Windows sulla tastiera per passare alla modalità Desktop.
- 2. Spostare il cursore del mouse nell'angolo in basso a destra dello schermo. Verrà visualizzato un pannello a destra. Fare clic sull'icona delle impostazioni e verrà visualizzata l'apposita finestra.
- 3. Qui fare clic sul link Pannello di controllo.
- 4. Aprire il Pannello di controllo.
- 5. Fare clic su Rete e Internet per visualizzare l'omonima finestra.
- 6. Fare clic su Centro connessioni di rete e condivisione per visualizzare l'omonima finestra.
- 7. Fare clic sulle impostazioni Cambia scheda.
- 8. Fare clic con il tasto destro sulla connessione di rete per l'interfaccia di rete che si intende modificare.
- 9. Fare clic su Proprietà per visualizzare la finestra Proprietà connessione alla rete locale  $(LAN)$ .
- 10. Selezionare Protocollo Internet versione 4 (TCP/IPv4), fare doppio clic su Proprietà
- 11. Selezionare Ottieni automaticamente un indirizzo IP e Ottieni indirizzo server DNS automaticamente.
- 12. Fare clic su OK per salvare le impostazioni TCP/IP e chiudere le impostazioni del protocollo Internet versione 4
- 13. (TCP/IP) e la finestra Protocollo Internet versione 4 (TCP/IPV4).
- 14. Fare clic su OK per chiudere la finestra Proprietà connessione alla rete locale (LAN).
- 15. Chiudere le finestre restanti e uscire dal Pannello di controllo.
- 16. Una volta completata la configurazione TCP/IP, proseguire con la verifica dell'indirizzo IP in Windows 8.

# **Verifica dell'indirizzo IP in Windows 8**

- 1. Premere il tasto Windows sulla tastiera e quindi immettere «prompt dei comandi» per visualizzare la scelta rapida Prompt dei comandi. Verrà visualizzata una casella di ricerca sul lato destro dello schermo.
- 2. Fare clic su Prompt dei comandi.
- 3. Nel prompt dei comandi, digitare ipconfig e premere Invio per visualizzare la configurazione IP.

# **Rinnovo dell'indirizzo IP per Windows XP, Windows 7 & Windows 8**

- 1. Aprire una finestra di prompt dei comandi.
- 2. Nella barra delle attività di Windows, fare clic su Start.
- 3. Selezionare Esegui per aprire l'apposita finestra.
- 4. Digitare cmd e fare clic su OK per aprire una finestra di prompt dei comandi.
- 5. Digitare ipconfig /renew e premere Invio. Verrà visualizzato un indirizzo IP valido a indicare che è disponibile l'accesso a Internet.
- 6. Digitare exit e premere Invio per chiudere la finestra di prompt dei comandi.
- 7. Se dopo aver effettuato questa procedura il computer non riesce ancora a connettersi a Internet, contattare il proprio fornitore di servizi internet.

# **Configurazione di una WLAN**

Effettuare la seguente configurazione di una rete Wi-Fi utilizzando il pulsante WPS sul dispositivo Connect Box:

- 1. Accendere l'apparecchio.
- 2. Accendere i terminali WPS che si desidera far accedere alla rete, come ad es. PC, router o telefono.
- 3. La rete Wi-Fi rileverà in automatico i terminali WPS.
- 4. Premere il pulsante WPS sul gateway Connect Box.
- 5. Se opportuno, premere il pulsante WPS sugli altri terminali WPS.

# **3 Avvio**

# **Avvio del dispositivo Connect Box**

- 1. Aprire un browser web su un computer collegato alla rete LAN.
- 2. Nella barra degli indirizzi digitare 192.168.0.1 e premere INVIO per visualizzare la finestra di accesso.
- 3. Comparirà la seguente pagina di benvenuto.

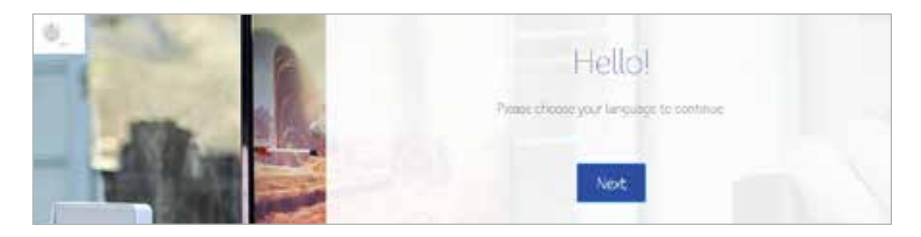

Fare clic su Avanti per continuare.

# **Supporto multilingue**

Selezionare la preferenza linguistica, e tutti i testi verranno immediatamente visualizzati nella lingua selezionata. La lingua predefinita è l'inglese.

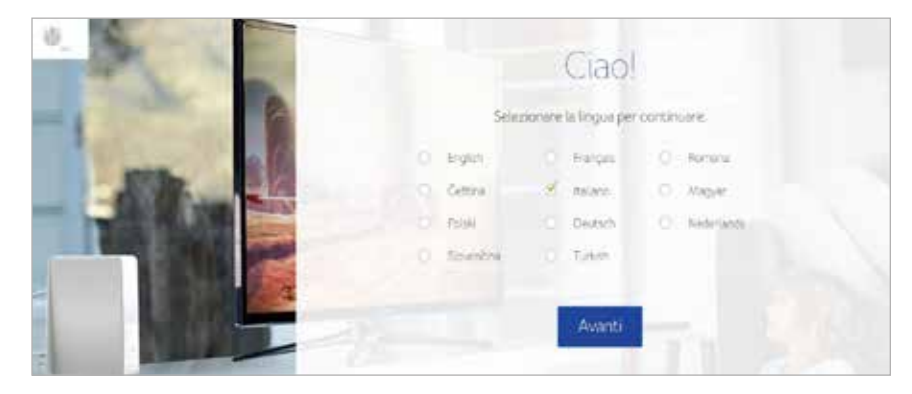

#### **Accesso**

Per accedere al modem router Wi-Fi Connect Box, digitare la password indicata nell'etichetta del prodotto sul fondo del modem router Wi-Fi.

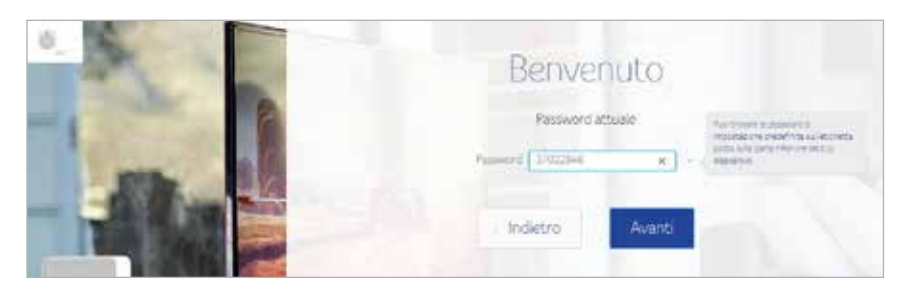

# **Modifica password**

Per modificare la password predefinita, fare clic su Modifica. Immettere una nuova password e un indirizzo e-mail valido utilizzato per ripristinare la password. Se non si desidera modificare la password predefinita, fare clic su Ignora.

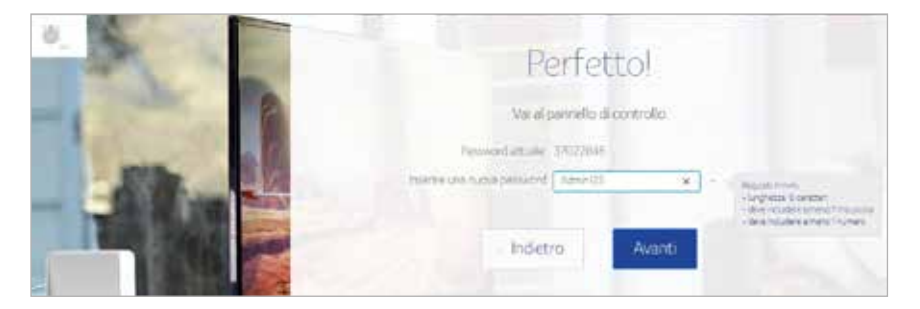

Per evitare una configurazione non autorizzata, modificare immediatamente la password predefinita durante la prima configurazione del modem cablato gateway wireless Connect Box.

#### Le schermate che seguono verranno visualizzate dopo la procedura sopra descritta.

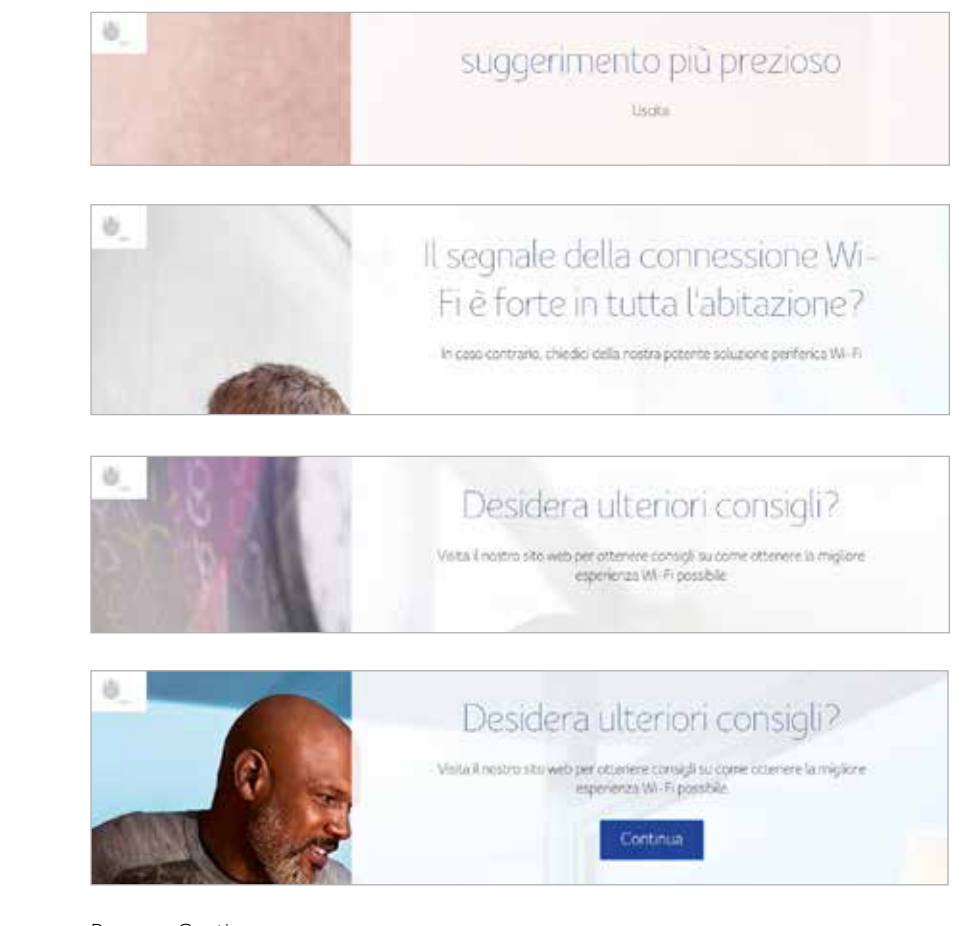

Premere Continua.

# **Configurazione Wi-Fi**

Fare clic sul pulsante Modifica per cambiare il nome della rete Wi-Fi e la relativa password, se non si desidera effettuare la modifica, fare clic su Avanti.

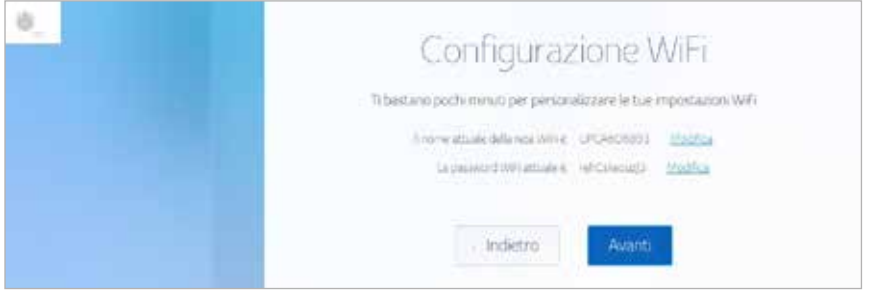

Dopo il processo di cui sopra, viene visualizzata la schermata sottostante, per gestire le impostazioni fare clic su Home Page o su Esci.

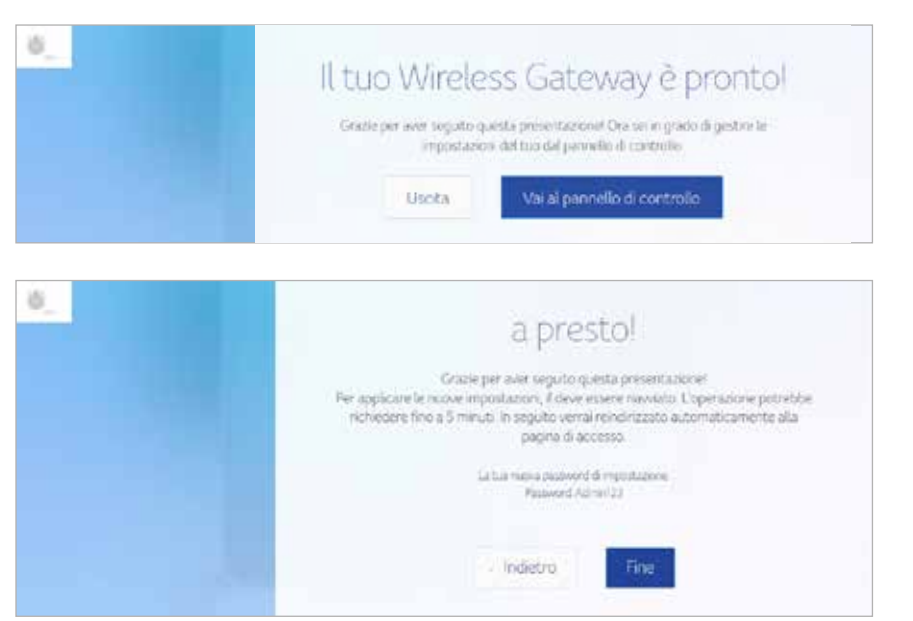

Per il normale funzionamento non è necessario modificare la maggior parte delle impostazioni predefinite.

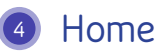

Nella home page del dispositivo Connect Box sono visualizzate le Procedure guidate di configurazione rapida e la panoramica di stato dell'apparecchio.

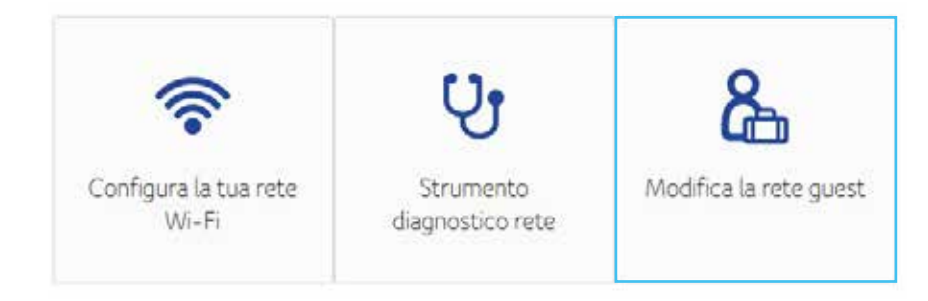

# **Procedure guidate di configurazione rapida**

**Configura la connessione WiFi –** Fare clic su questa icona per visualizzare o modificare le impostazioni per il modem router Wi-Fi.

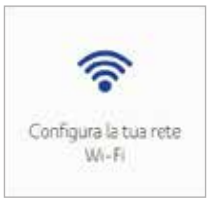

**Strumento diagnostico rete -** Fare clic per controllare il servizio di banda larga, il servizio telefonico, il servizio di collegamento Ethernet e lo stato delle connessioni WI-FI.

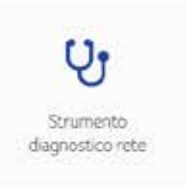

**Rete guest -** Fare clic per configurare la rete wireless per gli ospiti. Impostare una rete guest per consentire ai visitatori di utilizzare il collegamento Internet del modem router Wi-Fi.

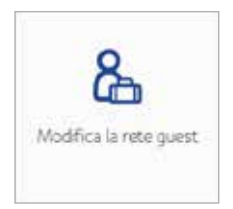

# **Panoramica dello stato del gateway Connect Box**

In questa sezione sono visualizzati lo stato wireless, internet e telefonia con informazioni sui terminali wireless ed Ethernet collegati al modem router Wi-Fi Connect Box.

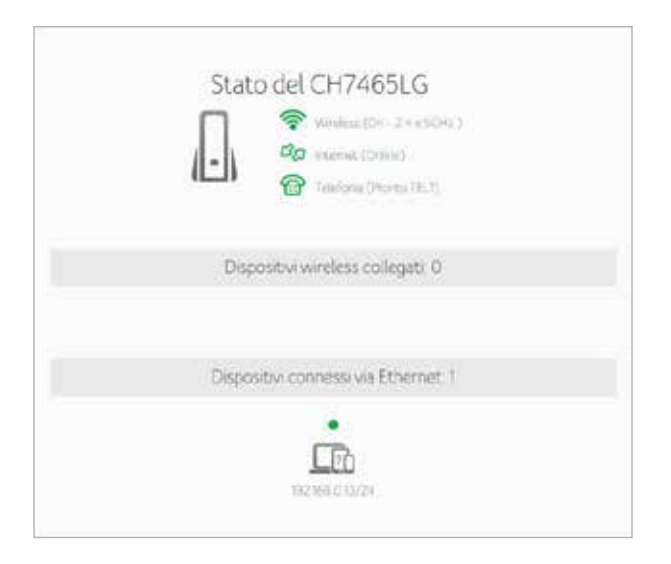

# **5 Terminali collegati**

In questa sezione sono visualizzate le informazioni dei dispositivi collegati al modem router Wi-Fi Connect Box.

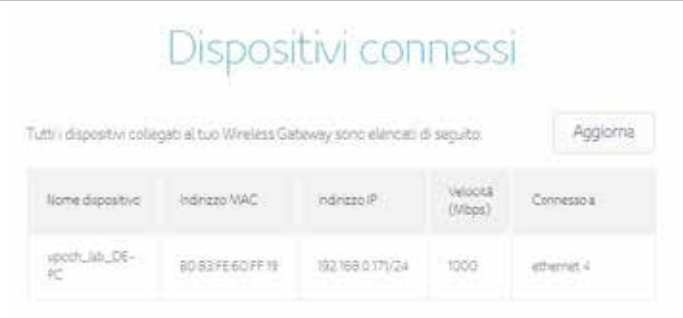

# **6 Modalità modem**

In questa sezione è possibile selezionare la modalità modem. Fare clic su Modalità modem abilitata e applicare le modifiche.

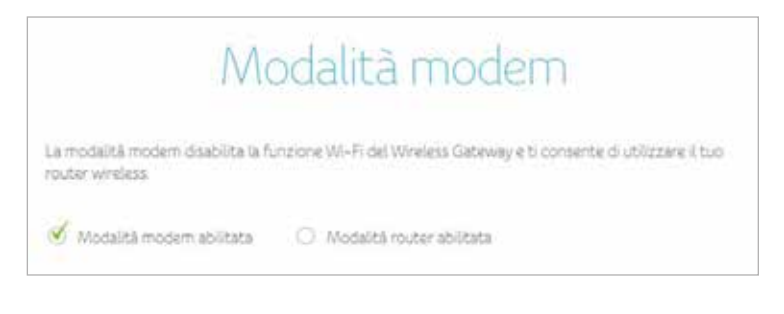

**Nota:** per effettuare il login nell'interfaccia utente web inserire l'indirizzo IP predefinito della modalità modem 192.168.100.1.

# **7 Impostazioni avanzate**

La schermata IMPOSTAZIONI AVANZATE aiuta a configurare le impostazioni wireless, le impostazioni di sicurezza, le impostazioni DHCP, la funzione UPNP e gli strumenti.

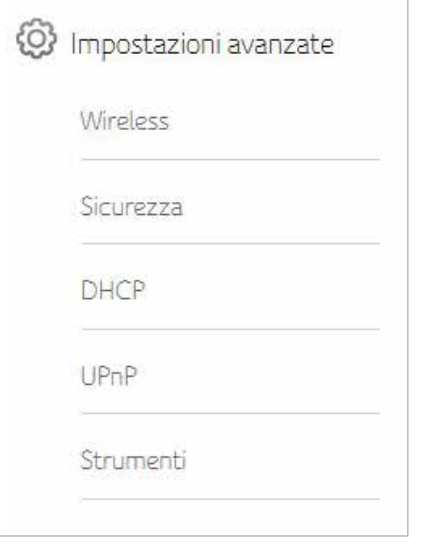

## **Wireless**

La schermata Wireless Connect Box consente di configurare la rete wireless LAN (WLAN). Fare clic sull'opzione wireless del menu secondario per visualizzare o modificare le informazioni di configurazione per la rispettiva opzione.

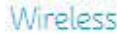

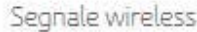

- Sicurezza
- Rete guest
- · WPS

# **Segnale wireless**

Il dispositivo Connect Box è un prodotto e tutte le impostazioni di base da 2.4GHz e 5GHz possono essere modificate in questa schermata. È possibile configurare le funzioni di base della rete wireless Wi-Fi, tra cui l'attivazione o disattivazione dell'interfaccia wireless, per selezionare la modalità wireless, impostare il canale in manuale o automatico e selezionare la larghezza di banda.

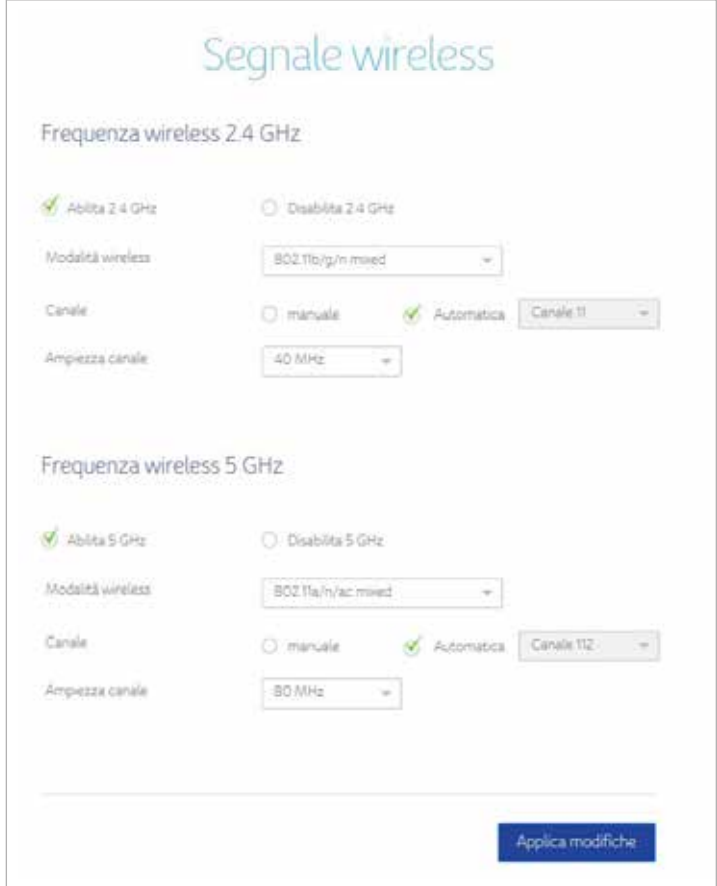

## **Sicurezza**

Per prevenire che dati non autorizzati vengano trasmessi tramite la rete LAN wireless è necessario attivare la sicurezza wireless. È possibile configurare le impostazioni e la sicurezza wireless per il gateway dalla schermata di sicurezza per le impostazioni wireless.

Selezionare il tipo di sicurezza che si intende utilizzare.

- a. Selezionare Disattivato per non utilizzare alcun tipo di sicurezza. Chiunque nell'area di copertura può accedere alla rete.
- b. Selezionare WPA2-PSK per utilizzare il protocollo di sicurezza Wi-Fi Protected Access (Personal).
- c. Selezionare la modalità mista WPA-PSK/WPA2-PSK che può fornire un supporto più ampio a tutti i client wireless.

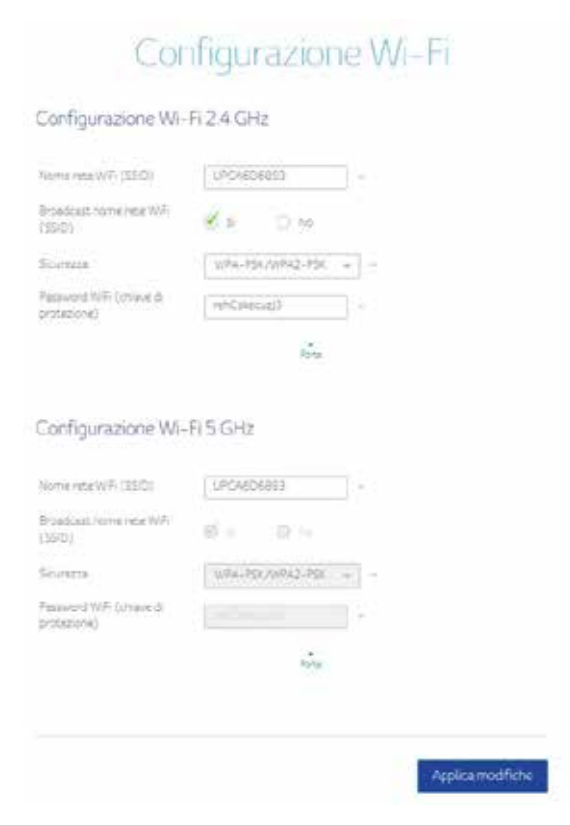

## **Filtro MAC wireless**

Il filtro MAC wireless è un livello di sicurezza che consente soltanto a indirizzi MAC specifici di collegarsi al router tramite Wi-Fi. Questa sezione consente di specificare un elenco degli indirizzi MAC non autorizzati. Quando un terminale cerca di collegarsi alla rete Wi-Fi, se il suo indirizzo MAC non coincide con uno inserito nell'elenco degli autorizzati, non riuscirà a stabilire una connessione. In alternativa è possibile vietare un determinato elenco di indirizzi MAC e qualsiasi altro indirizzo MAC non inserito in tale elenco sarà in grado di connettersi.

Quando si attiva il filtro degli indirizzi MAC sul dispositivo Connect Box, è possibile impostare un elenco di indirizzi MAC e quindi specificare se si intende:

- Disattivato L'impostazione predefinita è Filtro MAC disattivato
- Consentire ai terminali sull'elenco l'accesso alla rete (nel qual caso nessun altro terminale potrà accedere alla rete)
- Negare ai terminali sull'elenco l'accesso al dispositivo Connect Box e alla rete (nel qual caso tutti gli altri terminali potranno accedere alla rete)

Visualizza il terminale collegato tramite Wi-Fi

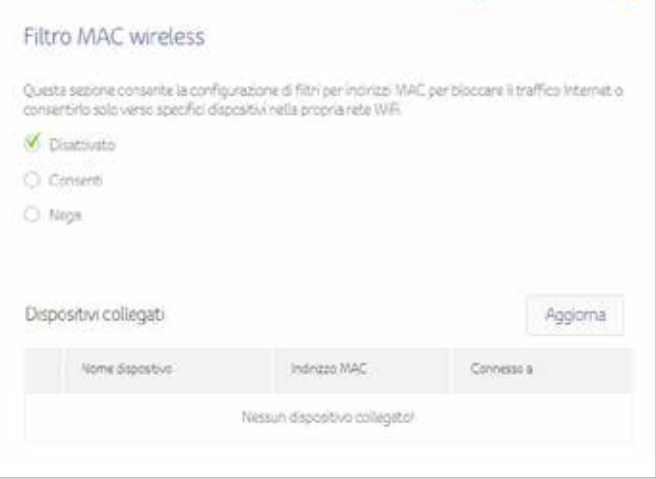

Fare clic su Aggiungi dispositivo per aggiungere un terminale manualmente.

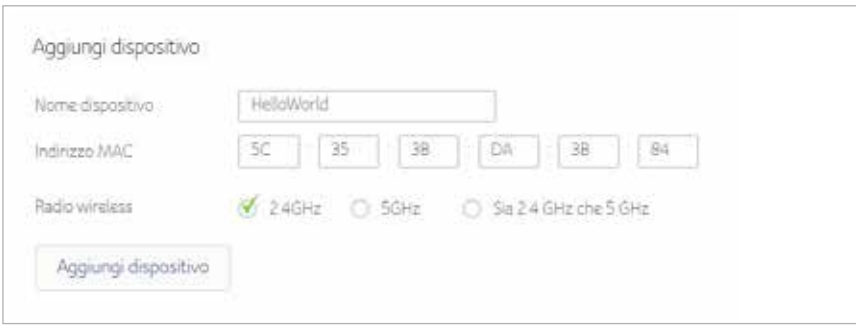

#### Visualizza i dettagli del terminale filtrato wireless

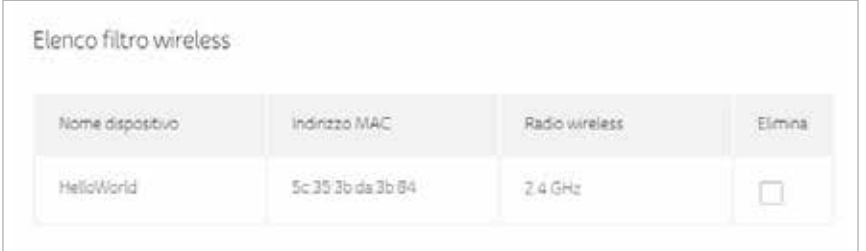

## **Rete guest**

La rete guest è una funzione del gateway Wi-Fi Connect Box che crea una rete separata per gli ospiti. Questa rete sicura fornisce l'accesso a Internet ai terminali wireless dei propri ospiti. La rete guest SSID ha lo stesso Nome rete wireless (SSID) da 2.4 GHz, tuttavia seguito da un suffisso guest . Si tratta di una rete completamente differente con una password diversa, il che significa che i terminali collegati alla rete guest non potranno condividere i file e le stampanti collegate alla rete principale.

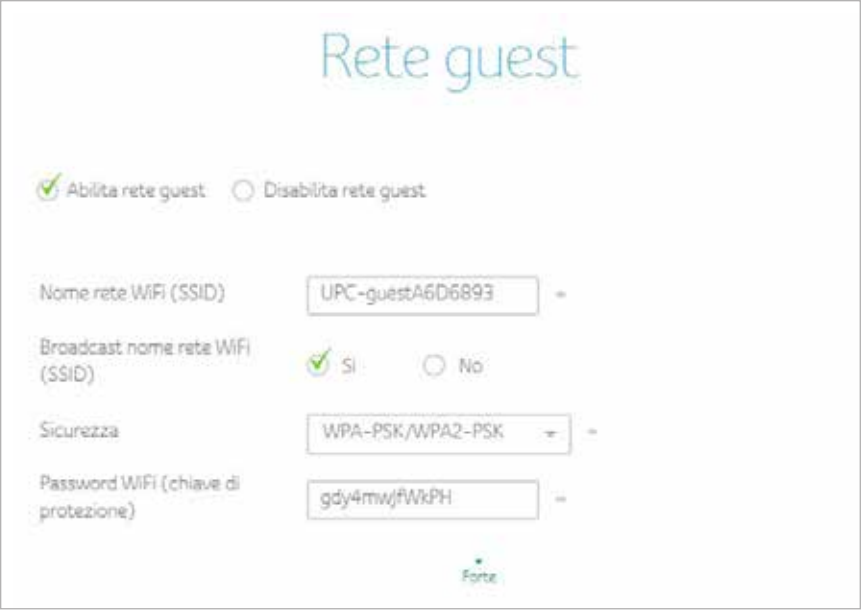

#### **WPS**

Il dispositivo Connect Box è dotato di funzione WPS (Wi-Fi Protected Setup) con la quale è possibile far accedere alla rete in modo molto semplice i client WPS. Si tratta di uno standard per poter stabilire una rete wireless semplice e sicura. Con la funzione WPS è possibile configurare e proteggere la rete wireless in pochi semplici passi.

Suggeriamo agli utenti di premere il pulsante Aggiungi dispositivo per avviare direttamente il WPS. Per impostazione predefinita sarà PBC (Push Button Configuration) e facile per gli utenti.

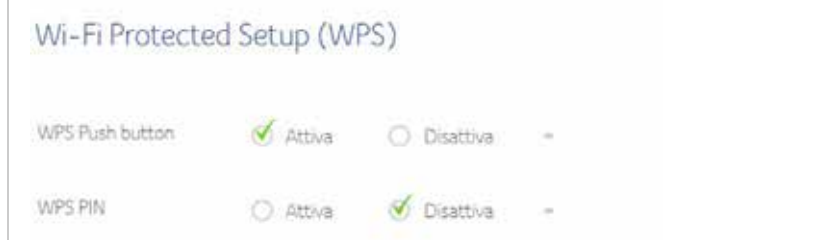

#### Per generare il numero PIN WPS premere Genera nuovo PIN AP WPS.

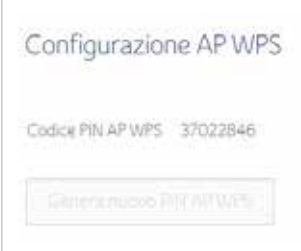

#### Scegliere questo metodo per aggiungere un client WPS.

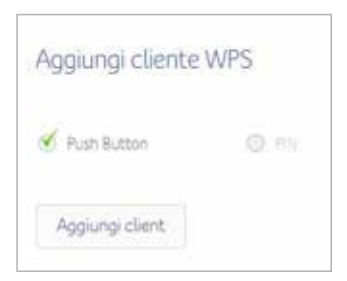

#### **Sicurezza**

La sezione sicurezza del dispositivo Connect Box consente di visualizzare e configurare firewall, filtro MAC, filtro IP e porta, port forwarding, port triggering e DMZ. È possibile fare clic su una qualsiasi opzione di sicurezza del menu secondario per visualizzare o modificare le informazioni di configurazione per la rispettiva opzione.

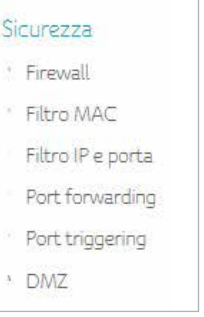

## **Firewall**

Questa pagina è utilizzata per configurare il livello di protezione del firewall e visualizza tutti i servizi consentiti.

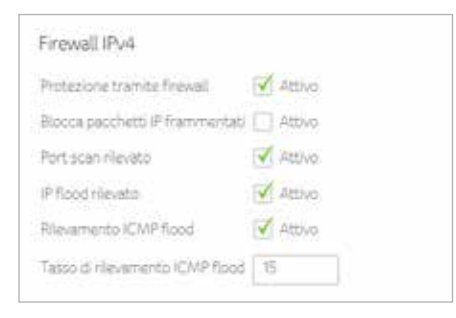

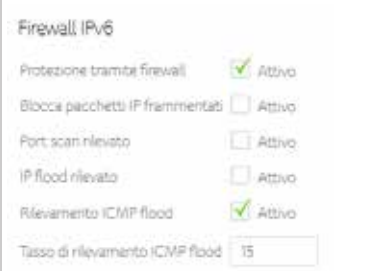

# **Filtro MAC**

Questa pagina consente la configurazione di filtri per indirizzi MAC per bloccare il traffico Internet per specifici dispositivi nella propria rete locale.

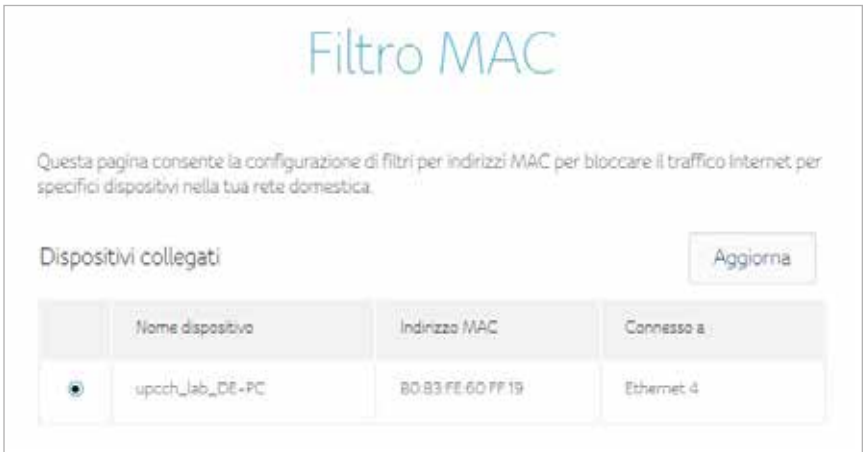

#### Selezionare Nome dispositivo per aggiungere una regola di filtro

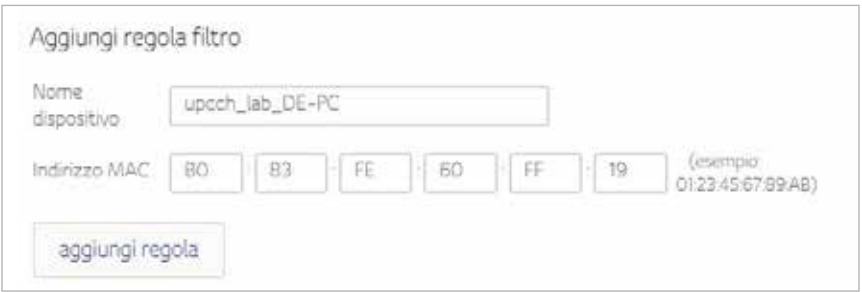

#### Attivare o eliminare dall'elenco dei filtri MAC

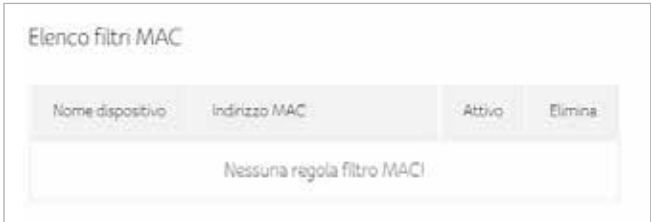

#### Selezionare l'intervallo temporale per attivare il terminale filtrato MAC

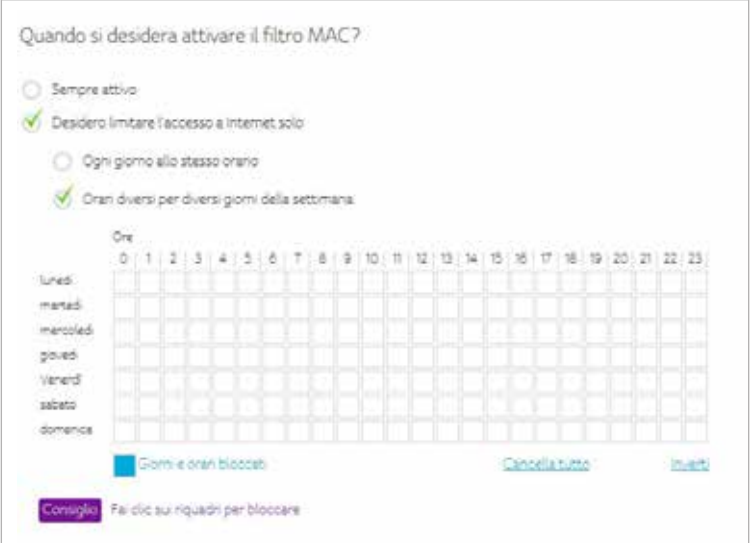

# **Filtro IP e porta**

Questa pagina consente di specificare le regole di filtro dei pacchetti IP per impedire che al servizio accedano host Internet o per limitare l'accesso Internet degli host locali. Questa pagina consente la configurazione di filtri per porte al fine di bloccare servizi Internet specifici per tutti i dispositivi nella propria rete locale.

#### 1. Premere il pulsante Crea nuova regola per aggiungere una regola IPv4.

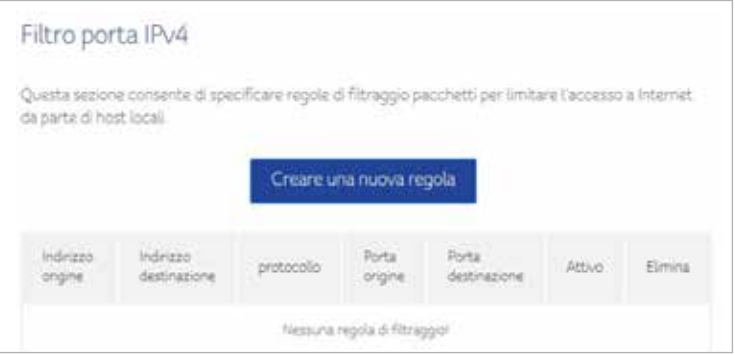

2. Compilare le informazioni necessarie e poi premere il pulsante Applica.

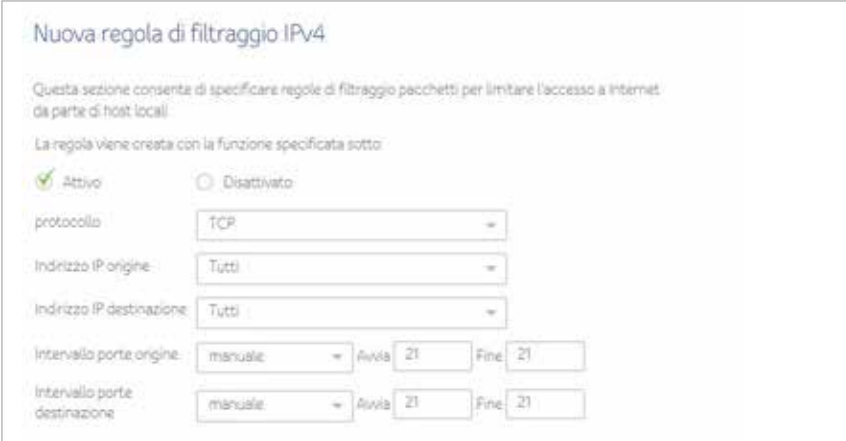

#### 3. Viene creata una regola. Inoltre è possibile eliminare le regole esistenti.

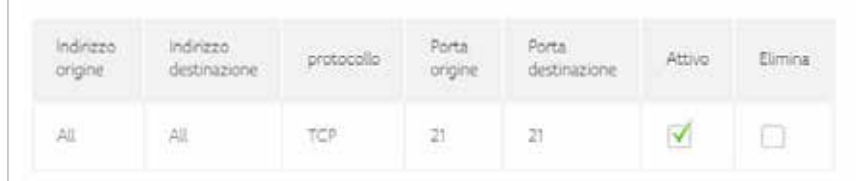

1. Premere il pulsante Crea regola IPv6 per aggiungere una regola.

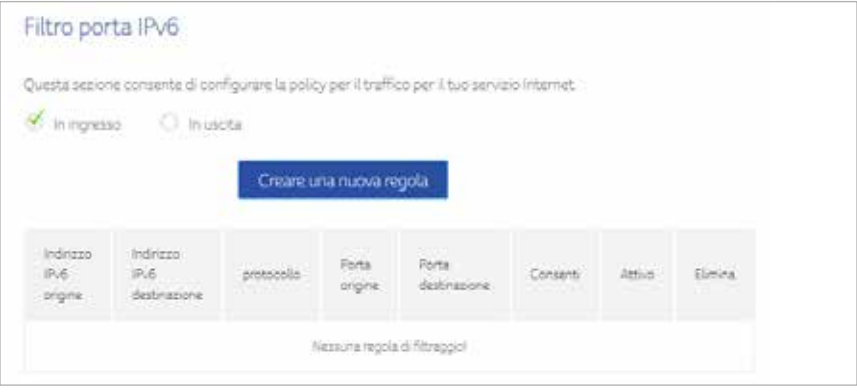

2. Compilare le informazioni necessarie e poi premere il pulsante Applica.

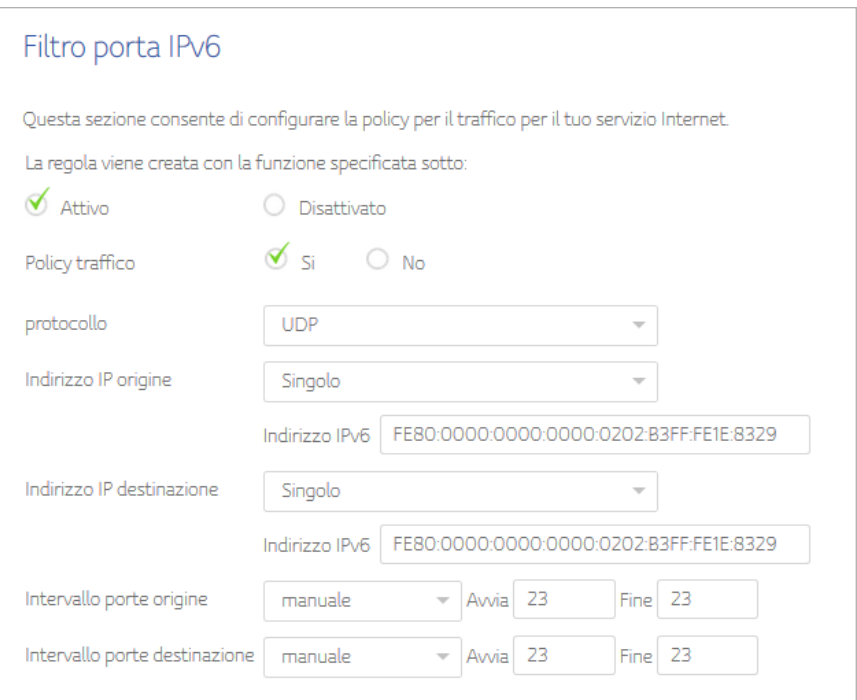

#### 3. Viene creata una regola. Inoltre è possibile eliminare le regole esistenti.

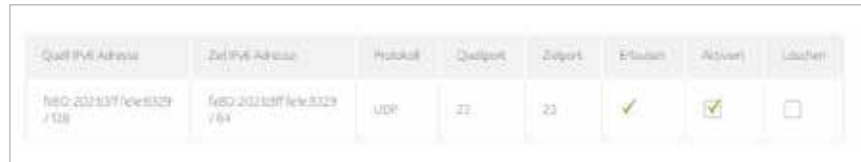

#### Selezionare l'intervallo temporale per attivare il filtro IP e porta.

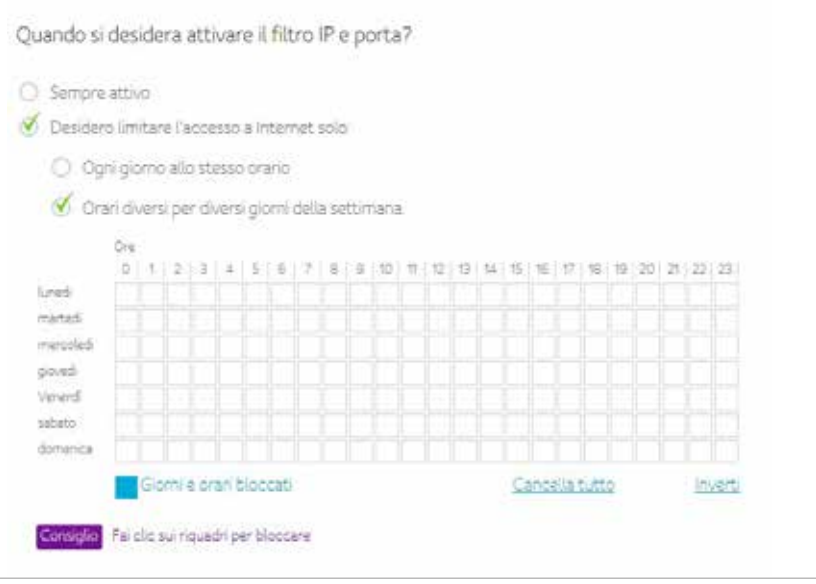

# **Port forwarding**

Questa funzione consente alle richieste in ingresso su specifici numeri di porta di raggiungere server web, FTP, mail, ecc. in modo che siano accessibili dall'Internet pubblico.

1. Premere il pulsante Crea nuova regola per aggiungere nuove regole di Port forwarding.

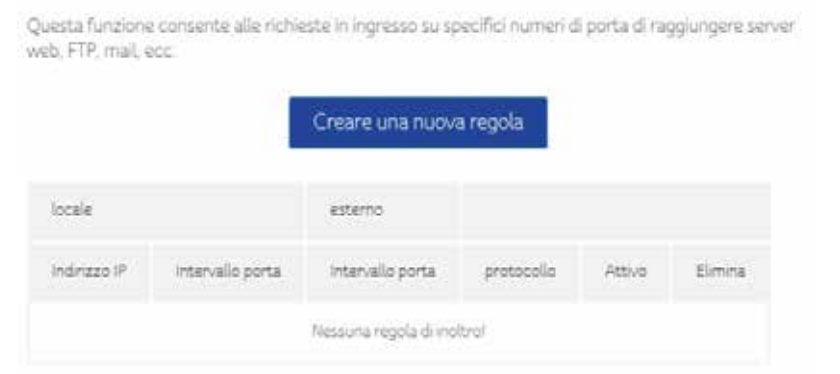

#### 2. Compilare le informazioni necessarie e poi premere il pulsante Applica.

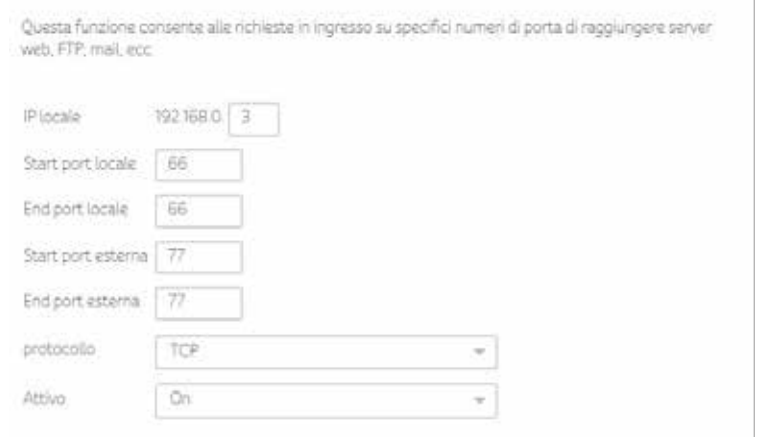

3. Viene creata una regola. Inoltre è possibile eliminare le regole esistenti.

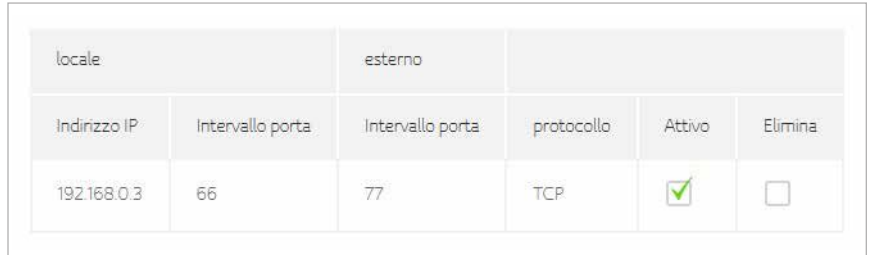

# **Port triggering**

La funzione di port triggering è una funzionalità di port forwarding condizionale. Quando questo dispositivo rileva traffico in uscita su una porta specifica (oggetto del triggering), questo imposta temporaneamente le regole di port forwarding sugli intervalli di porte specificati per consentire il traffico in ingresso. In questo modo dovrebbe aumentare il supporto per i giochi su Internet, le videoconferenze e la telefonia via Internet, poiché queste applicazioni richiedono connessioni multiple.

1. Premere il pulsante Crea regola per creare una nuova regola

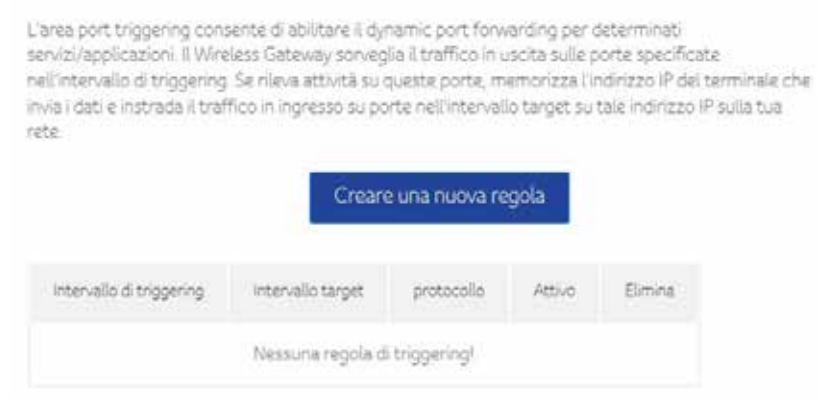

#### 2. Compilare le informazioni necessarie e poi premere il pulsante Applica.

L'area port triggering consente di abilitare il dynamic port forwarding per determinati servizi/applicazioni. Il Wireless Gateway sorveglia il traffico in uscita sulle porte specificate nell'intervallo di triggering. Se rileva attività su queste porte, memorizza l'indirizzo IP del terminale che invia i dati e instrada il traffico in ingresso su porte nell'intervallo target su tale indirizzo IP sulla tua rete

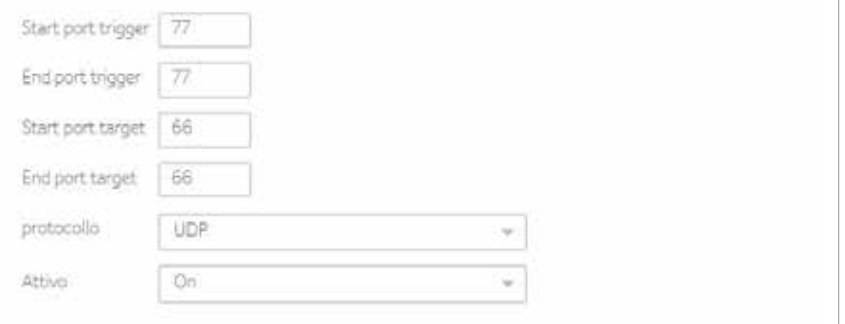

3. Viene creata una regola ma è inoltre possibile eliminare la regola esistente.

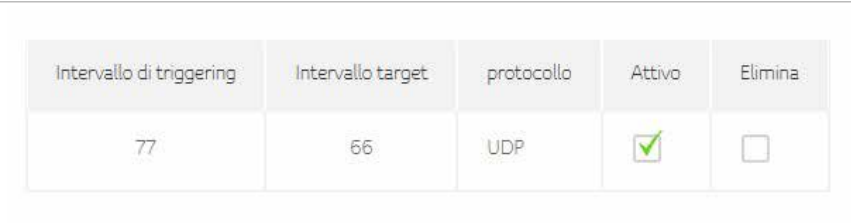

# **DMZ**

Questa pagina è dedicata alla configurazione DMZ (Demilitarized Zone). È possibile compilare l'host esposto e selezionare il pulsante di attivazione.

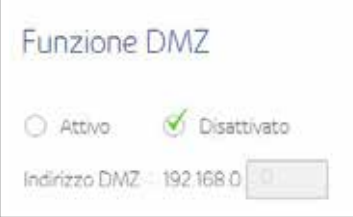

# **DHCP**

Connect Box fornisce un server DHCP per la gestione degli indirizzi IP in CPE e supporta l'Indirizzo IP riservato per i client privati e statici degli utenti.

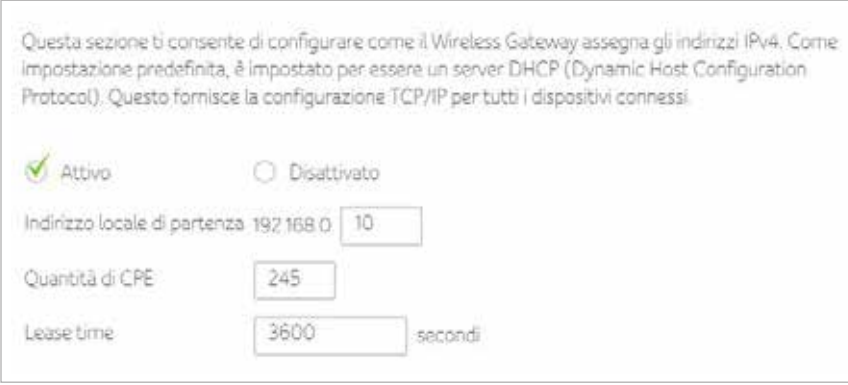

#### Configurare Indirizzo IPv6

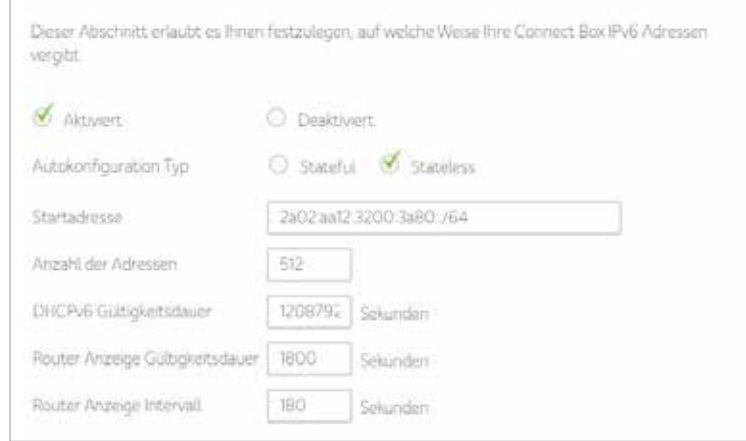

#### Mostra i dettagli del terminale

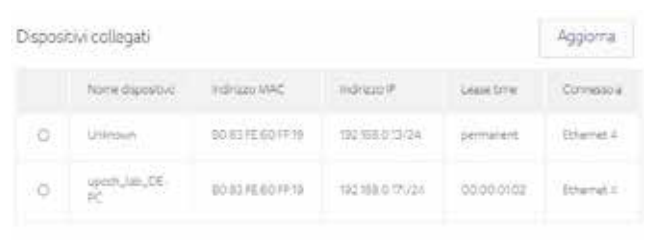

#### Selezionare il terminale per aggiungere una regola

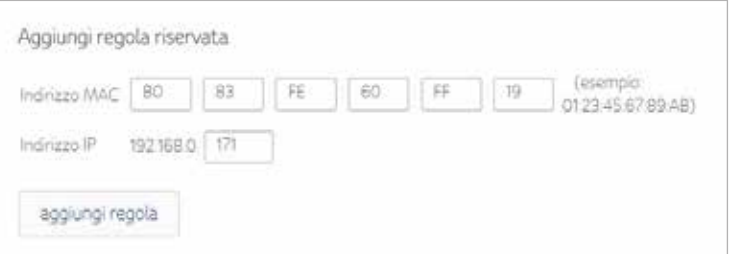

#### Mostra l'elenco riservato dei terminali

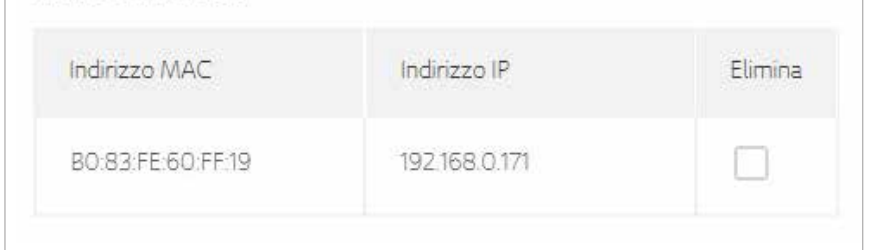

# **UPNP**

Selezionare Attivo per attivare l'agente UPnP nel modem cablato. Se si esegue un'applicazione che richiede UPNP, spuntare questa casella.

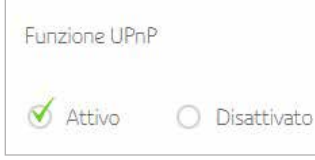

# **Strumenti**

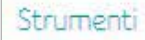

· Stato rete

<sup>2</sup> ping

traceroute

Dimensioni MTU

#### **Stato**

La pagina di stato del modem cablato è una schermata di sola lettura che mostra lo stato dei canali upstream e downstream del modem cablato.

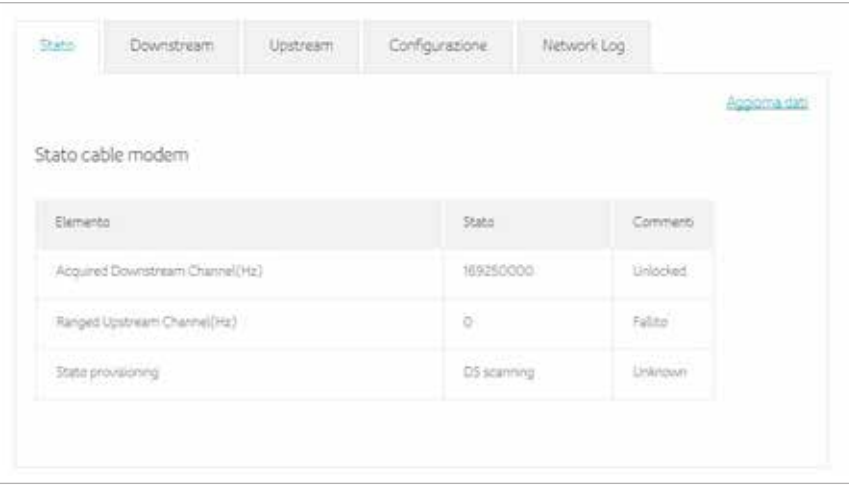

## **Downstream**

La pagina dei canali collegati in downstream è una schermata di sola lettura che mostra lo stato dei canali collegati in downstream del modem cablato.

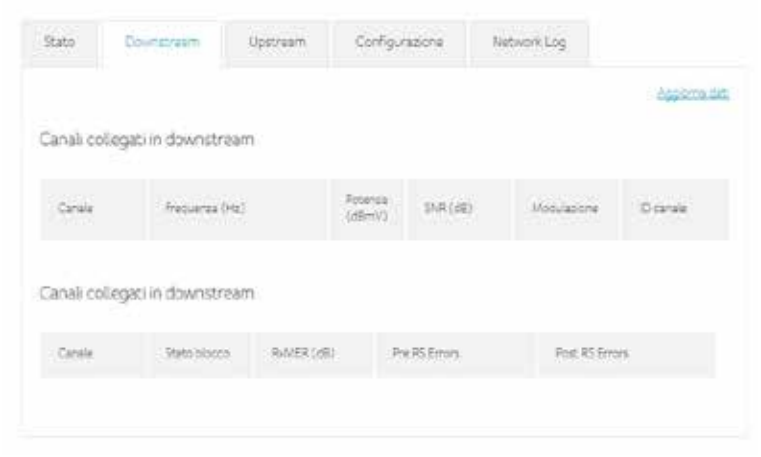

# **Upstream**

La pagina dei canali collegati in upstream è una schermata di sola lettura che mostra lo stato dei canali collegati in upstream del modem cablato.

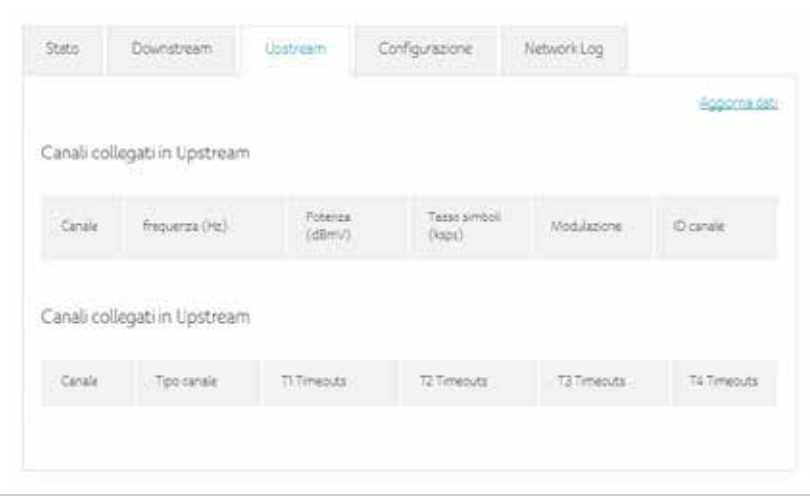

# **Configurazione**

La pagina di configurazione è una schermata di sola lettura che mostra lo stato di configurazione generale, il Primary Downstream Service Flow e il Primary Upstream Service Flow del modem cablato.

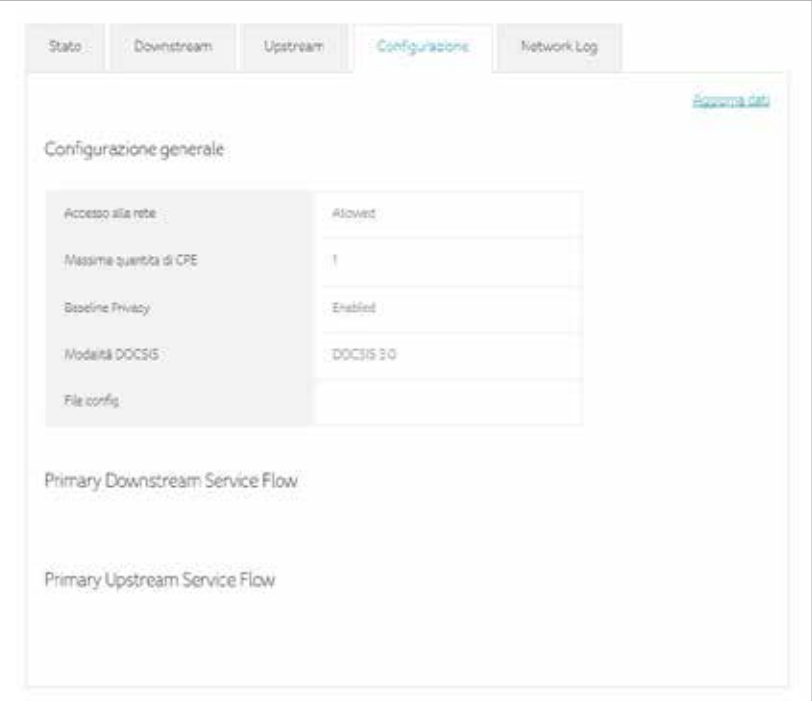

# **Network Log**

Il dispositivo Connect Box consente agli utenti di analizzare gli eventi di sistema critici in ordine cronologico nel registro eventi SNMP.

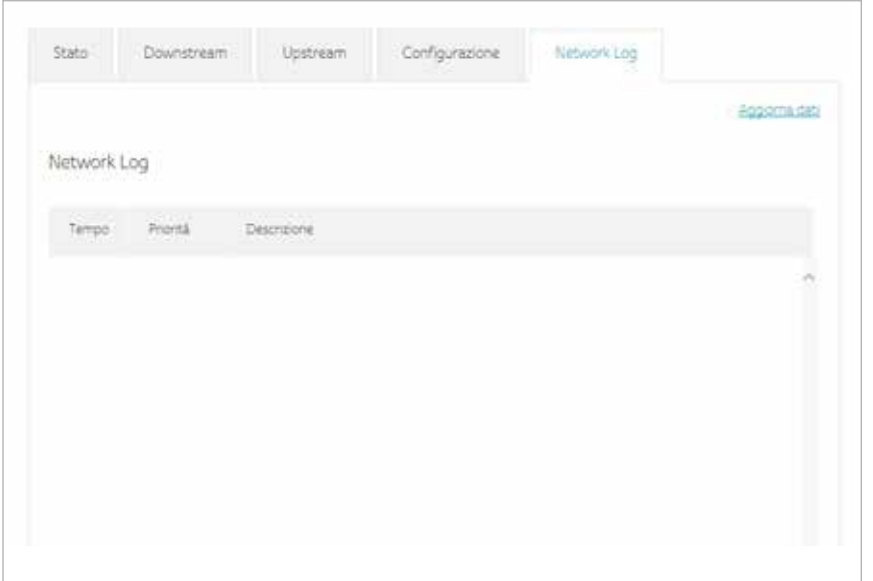

# **Ping**

La pagina diagnostica del dispositivo Connect Box consente di risolvere i problemi di connettività. Sono disponibili due funzioni per la risoluzione di problemi di connettività della rete: ping e traceroute.

La funzione ping consente di controllare la connettività tra il modem cablato e i terminali sulla rete LAN.

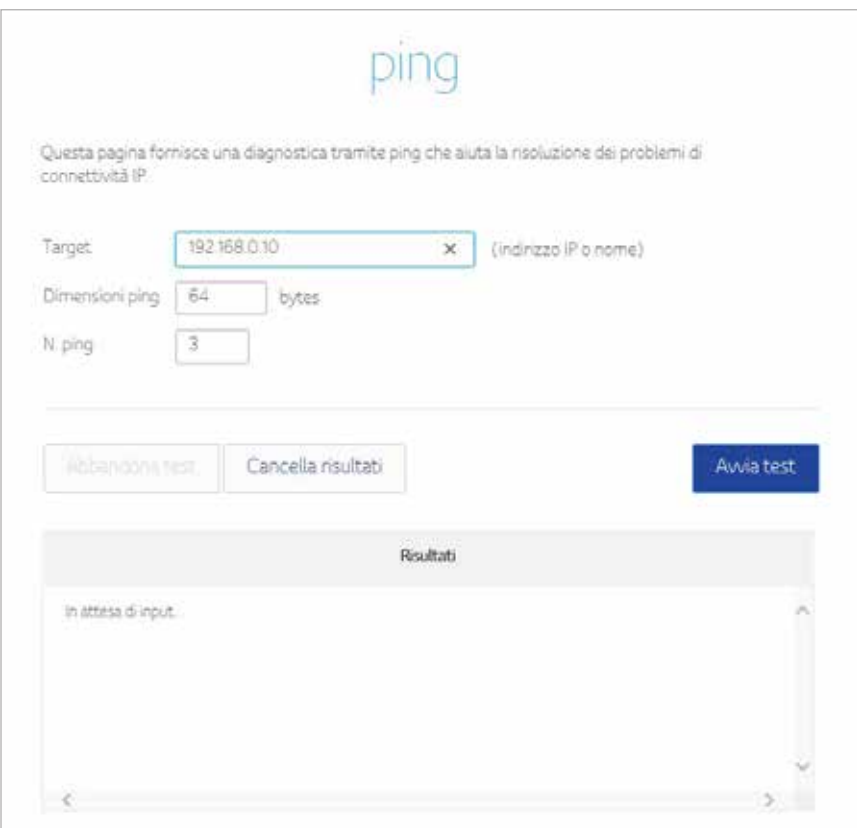

## **Traceroute**

Traceroute vi consente di mappare il percorso di rete dal modem cablato a un host pubblico.

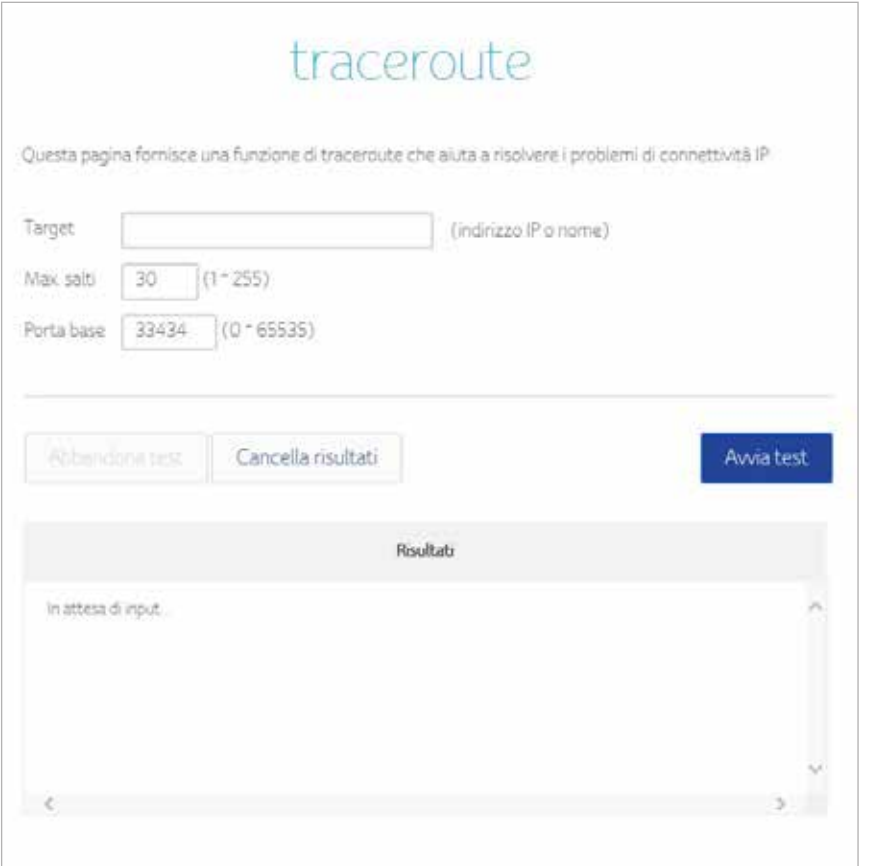

# **Dimensioni MTU**

L'acronimo MTU (Maximum Transfer Unit) specifica la dimensione massima dell'unità di trasmissione.

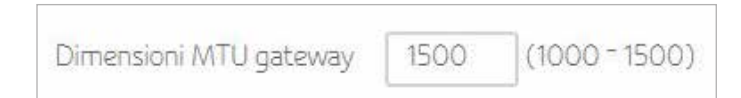

Impostare il valore MTU del dispositivo Connect Box in byte. Il minimo è 68 byte. Il valore predefinito è 1500 byte.

# **8 Admin**

Questa sezione descrive le impostazioni per la gestione e la manutenzione del modem router Wi-Fi e della rete domestica.

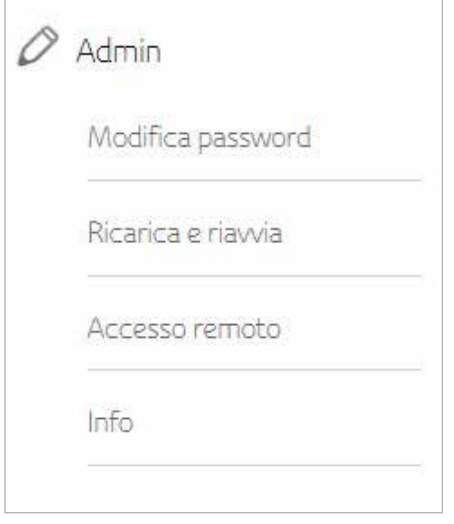

# **Modifica password**

Questa funzione consente di modificare la password predefinita usata per collegarsi nel modem router Wi-Fi.

Configurare la password e quindi fare clic su Applica; all'accesso successivo sarà necessario utilizzare la nuova password. Per motivi di sicurezza, suggeriamo caldamente di modificare la password predefinita il prima possibile.

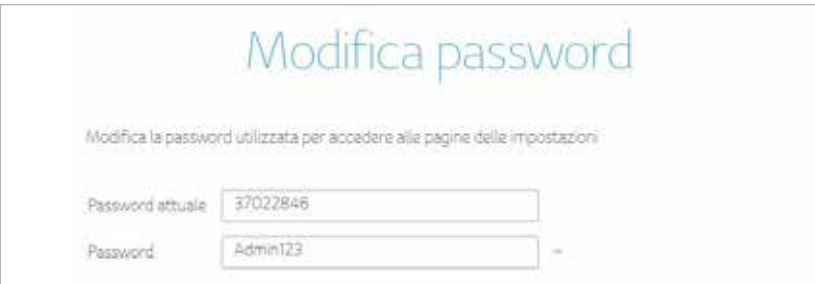

# **Ricarica e riavvia**

Le impostazioni di configurazione del modem router DSL Wi-Fi sono salvate in un file di configurazione all'interno dell'apparecchio. È possibile salvare questo file sul computer, ripristinarlo o riportarlo alle impostazioni di fabbrica.

Fare clic su Backup per salvare una copia delle impostazioni attuali e selezionare dove salvare il file .cfg sul computer.

# Backup impostazioni di configurazione

Fai clic per salvare le impostazioni del tuo hub sul tuo dispositivo locale

Backup

Immettere l'intero percorso fino al file di backup sulla rete oppure fare clic su Seleziona file per trovarlo. Dopo aver individuato il file .cfg, fare clic sul pulsante Ricarica per caricare il file sul modem router Wi-Fi.

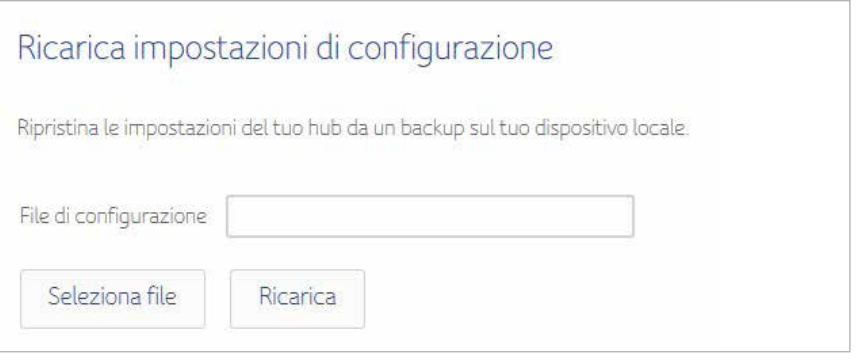

Fare clic sul pulsante Ripristina default per ripristinare le impostazioni predefinite di fabbrica del dispositivo Connect Box.

# Ripristina default di fabbricazione

Ripristinando le impostazioni di fabbrica, tutte le modifiche apportate alle impostazioni del tuo Wireless Gateway andranno perse.

Ripristina default

Fare clic sul pulsante Riavvia per riavviare il modem router Wi-Fi Connect Box.

Riawia Wireless Gateway

Facendo clic sul pulsante "Reboot", potrai riavviare immediatamente il tuo Wireless Gateway. Questa operazione potrebbe richiedere fino a 5 minuti.

Riawia

#### **Accesso remoto**

La funzione di gestione in remoto consente di aggiornare o controllare lo stato del modem router DSL Wi-Fi tramite Internet.

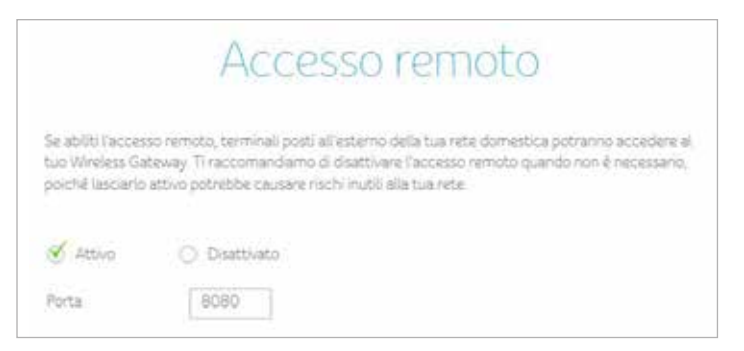

# **Informazioni**

La pagina informativa è una schermata di sola lettura che mostra le informazioni sul dispositivo modem cablato e le impostazioni IP WAN.

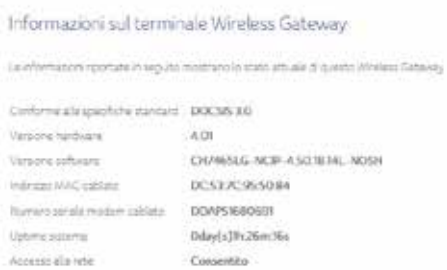

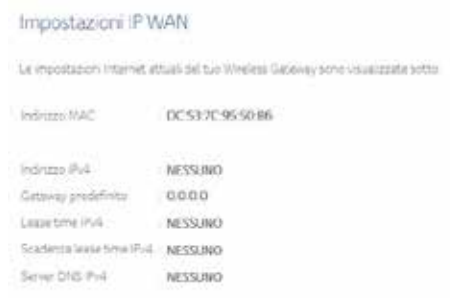

# **9 Risoluzione dei problemi**

Se le soluzioni qui riportate non risolvono il problema, contattare il proprio fornitore di servizi Internet.

Prima di chiamare il proprio fornitore di servizi Internet, provare a premere il pulsante Reset sul pannello posteriore del dispositivo Connect Box. Attenzione: premendo il pulsante Reset, tutte le impostazioni di configurazione predefinite andranno perse, incluse le impostazioni avanzate e del firewall. Il fornitore di servizi Internet potrebbe chiedere informazioni sullo stato dei LED nel pannello anteriore, vedere LED del pannello anteriore e condizioni d'errore.

# **Soluzioni**

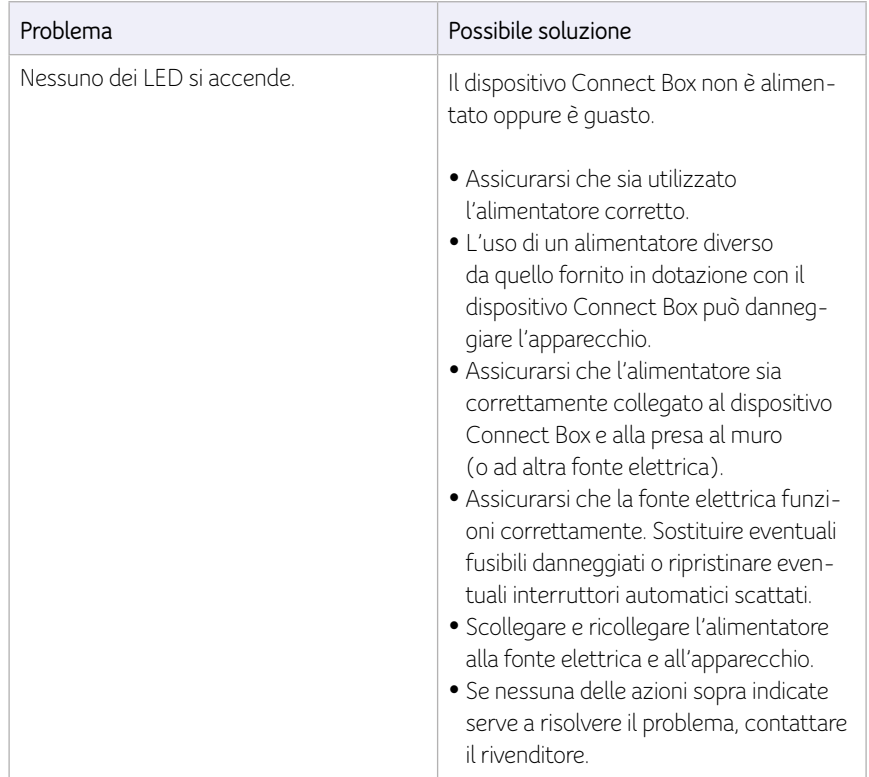

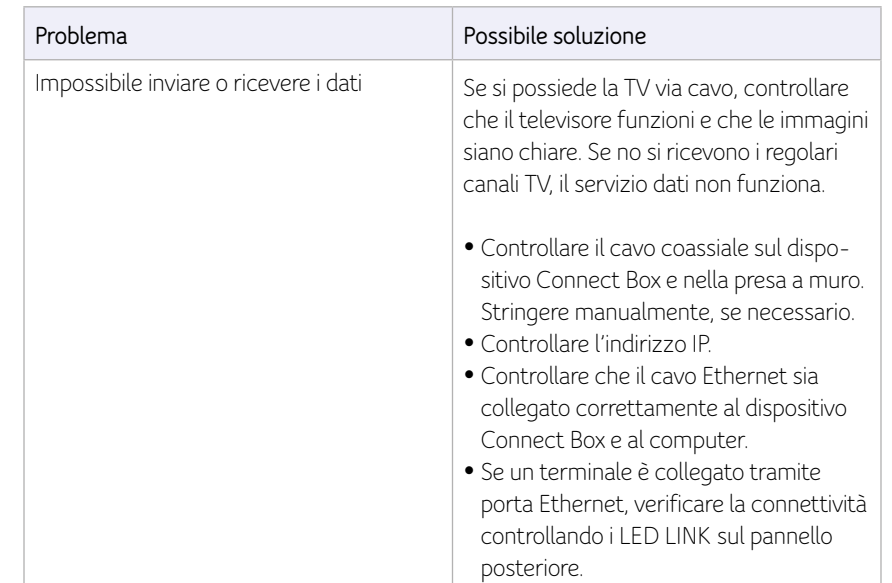

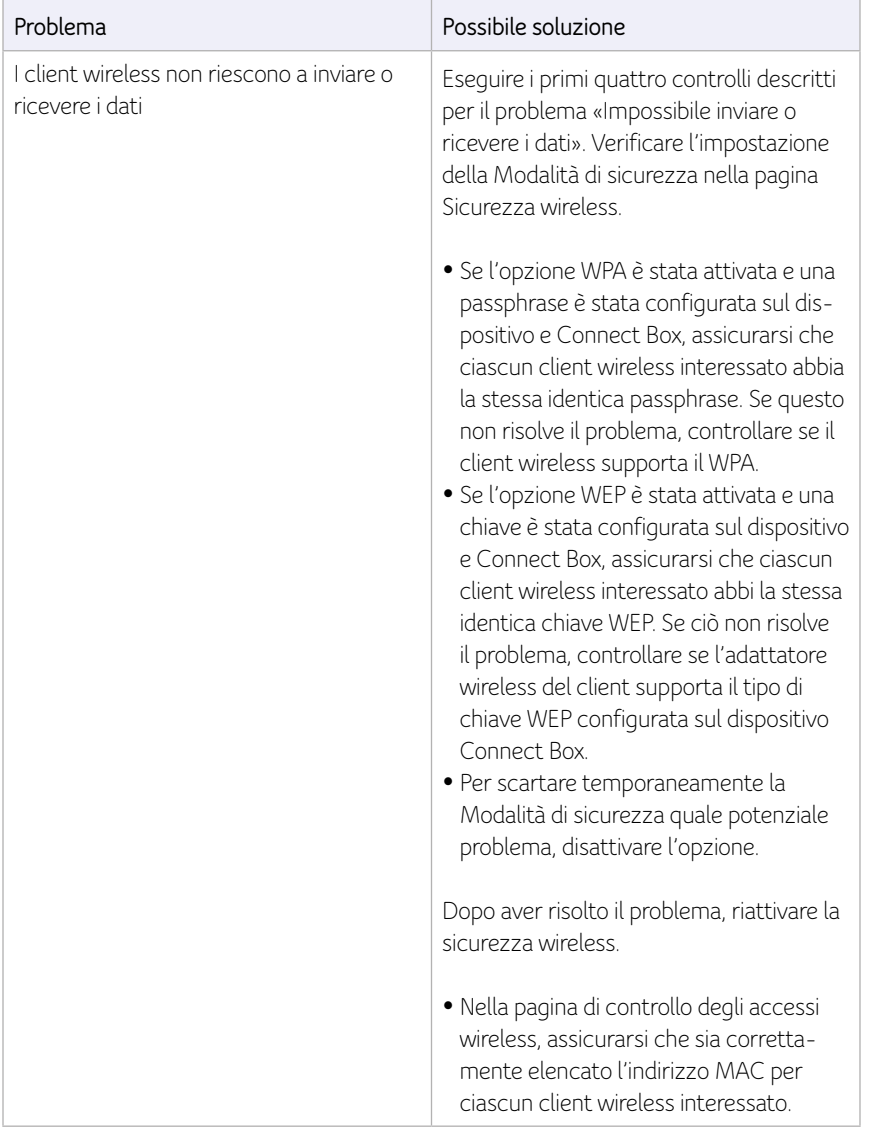

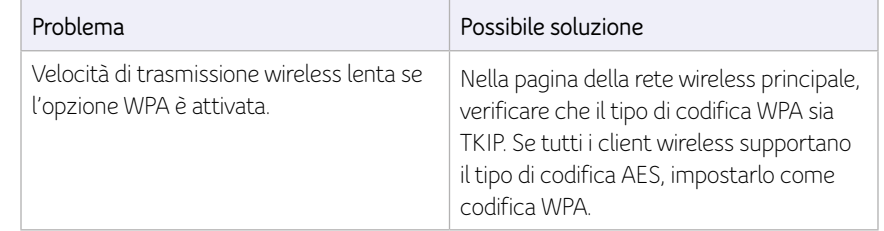